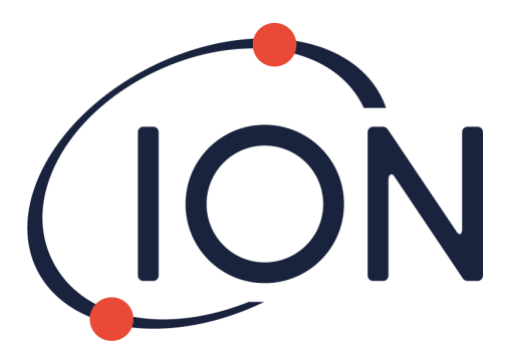

# **CUB 10.6 eV, Cub 11.7 eV e CUBTAC**

## Manuale d'uso V2.6

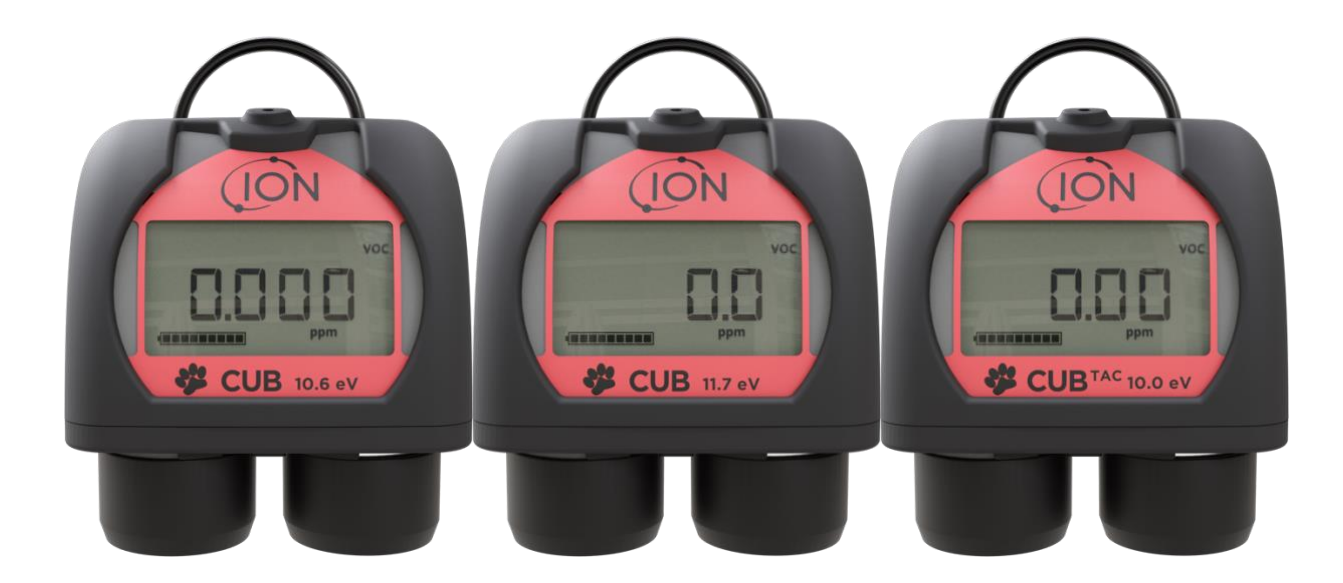

Registrare il proprio strumento online per ricevere l'estensione di garanzia.

Pioneering Gas Sensing Technology. including the state of the ionscience.com/it

## **Registrare il proprio strumento online per ricevere l'estensione di garanzia**

Grazie per avere acquistato uno strumento ION Science.

La garanzia standard dello strumento può essere prolungata a due anni.

Per ricevere l'estensione di garanzia, è necessario registrare lo strumento online entro un mese dall'acquisto (soggetto a termini e condizioni.)

Visitare [www.ionscience.com/it](http://www.ionscience.com/it)

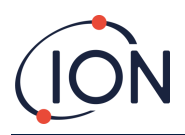

## Indice

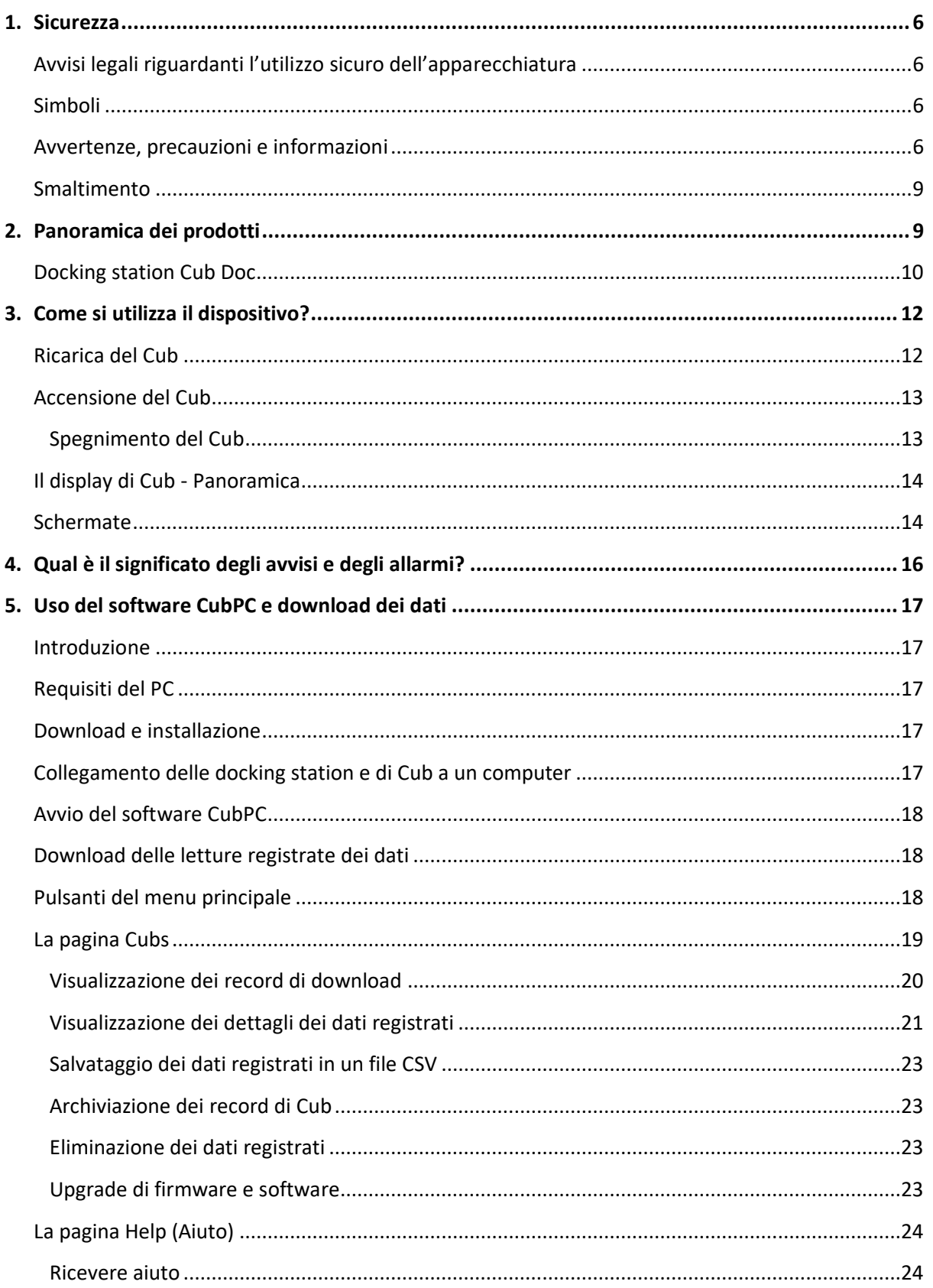

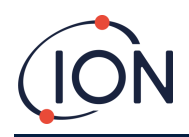

## Manuale d'uso per Cub V2.6

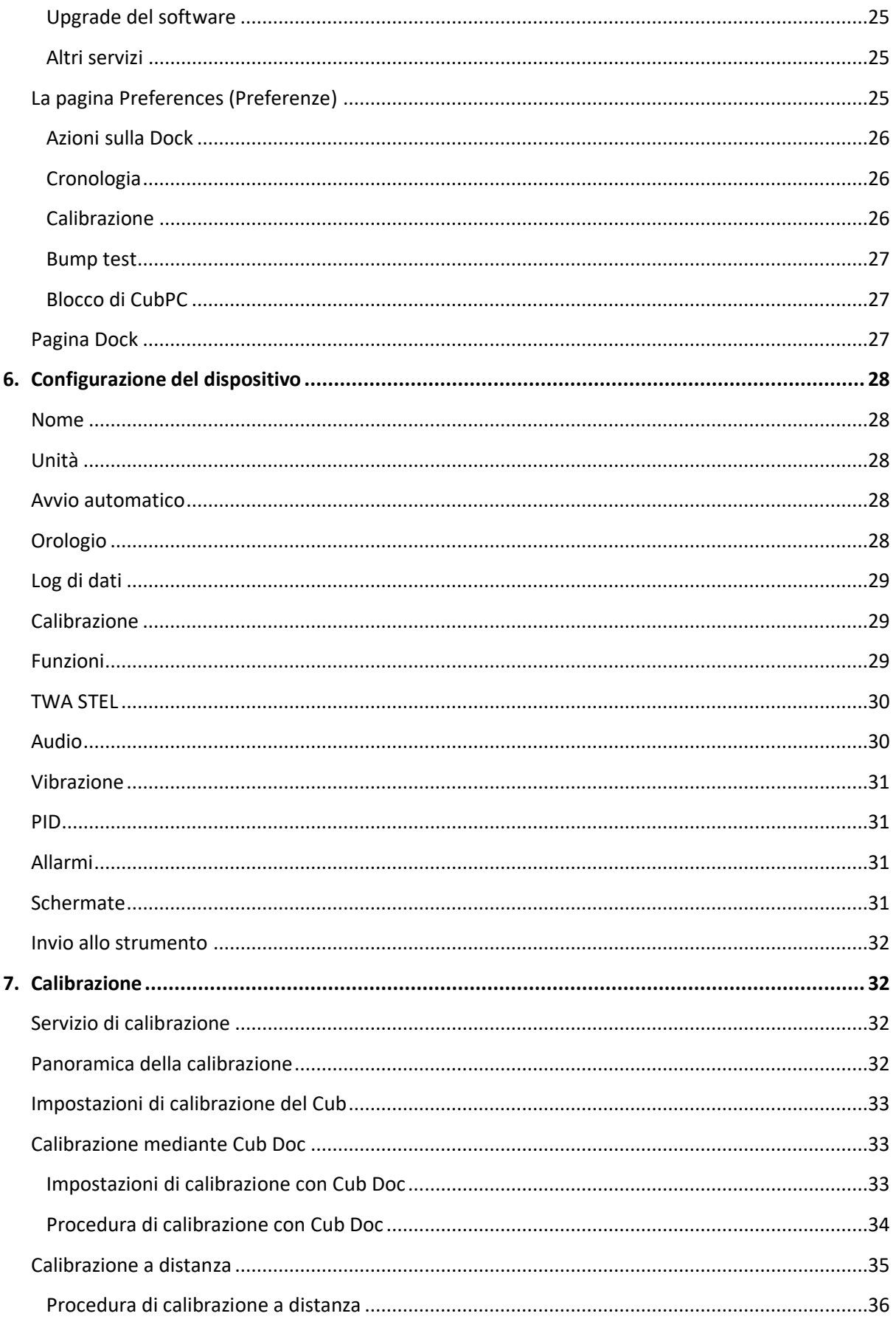

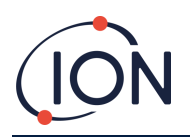

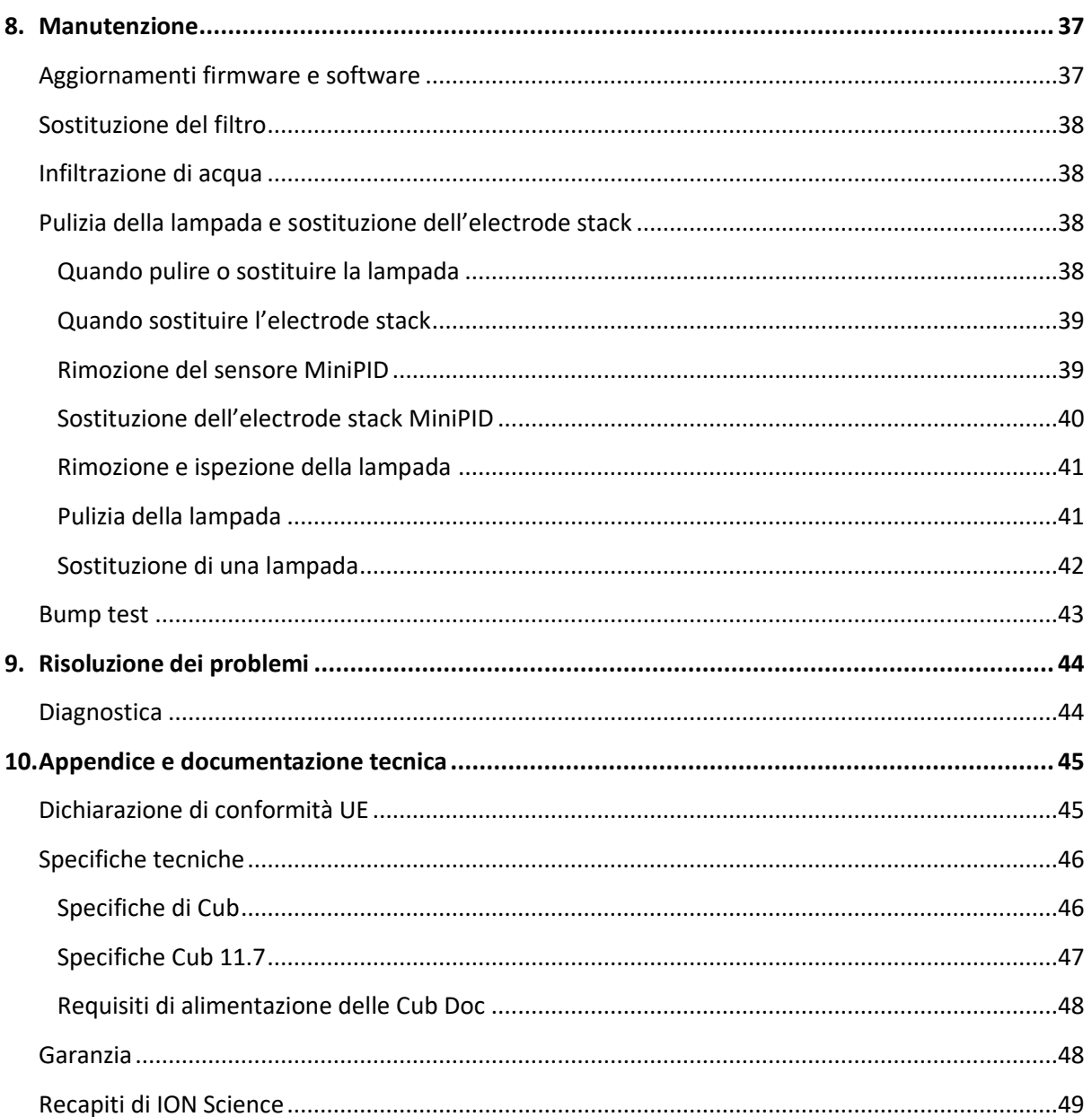

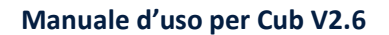

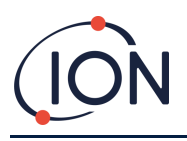

## <span id="page-5-0"></span>**1. Sicurezza**

## <span id="page-5-1"></span>**Avvisi legali riguardanti l'utilizzo sicuro dell'apparecchiatura**

- Benché si faccia tutto il possibile per garantire l'accuratezza delle informazioni contenute nel presente manuale, ION Science non si assume alcuna responsabilità per errori od omissioni nel manuale o qualsiasi conseguenza derivante dall'uso delle informazioni ivi contenute. Il manuale viene fornito così com'è senza alcuna dichiarazione, termine, condizione o garanzia di nessun tipo, sia essa esplicita o implicita.
- Nella misura consentita dalla legge, ION Science non sarà responsabile nei confronti di una persona fisica o giuridica di qualsiasi perdita o danno che possa derivare dall'uso del presente manuale.
- Ci riserviamo il diritto di modificare il contenuto del presente manuale in qualsiasi momento e senza preavviso.

#### <span id="page-5-2"></span>**Simboli**

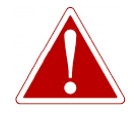

**AVVERTENZA! USATO PER INDICARE AVVERTENZE DI PERICOLO OVE VI SIA IL RISCHIO DI LESIONE O MORTE.**

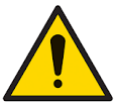

**Attenzione Usato per indicare una precauzione ove vi sia il rischio di danneggiare l'apparecchiatura.**

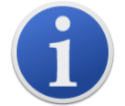

**Informazioni** Informazioni importanti o suggerimenti utili sull'utilizzo.

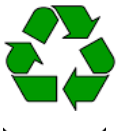

**Riciclo**

Riciclare tutte le confezioni.

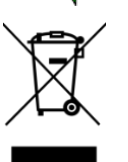

#### **Normative RAEE**

Accertarsi che i rifiuti delle apparecchiature elettriche siano smaltiti correttamente.

#### <span id="page-5-3"></span>**Avvertenze, precauzioni e informazioni**

Si applicano le seguenti precauzioni al prodotto descritto nel presente manuale.

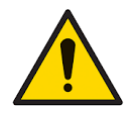

**Le prestazioni inadeguate del dispositivo di rilevamento dei gas descritte nel presente manuale potrebbero non essere necessariamente evidenti, pertanto il** 

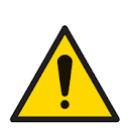

**dispositivo deve essere sottoposto periodicamente a ispezione e manutenzione. ION Science raccomanda al personale responsabile dell'uso dell'apparecchiatura** 

**di istituire un regime di controlli periodici per garantirne il funzionamento entro i limiti di calibrazione e che venga tenuto un registro nel quale annotare i dati della verifica di calibrazione.**

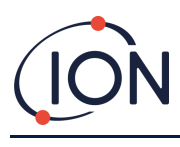

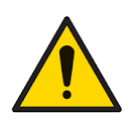

**L'apparecchiatura deve essere usata in conformità con gli standard di sicurezza e le istruzioni di installazione riportate nel presente manuale, e in conformità con gli standard di sicurezza locali.** 

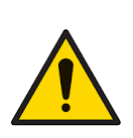

**Le batterie Li-Ion possono essere danneggiate se lasciate scariche. Se l'indicatore di carica della batteria è vuoto, ricaricare il Cub. Si ricordi che se il Cub rimane inutilizzato per un anno, è necessario caricare completamente lo strumento prima di continuare a tenerlo in magazzino. Ripetere l'operazione con cadenza annuale.**

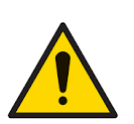

**Proteggere il sensore del PID dall'esposizione ai vapori di silicone, in quanto ciò potrebbe sporcare le finestre delle lampade e ridurre la risposta ad alcuni gas. In genere, si può porvi rimedio pulendo la finestra della lampada con polvere di alluminio.**

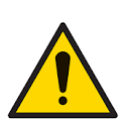

**Non usare detergenti chimici abrasivi per pulire il Cub in quanto ciò potrebbe ridurre le proprietà antistatiche dei materiali utilizzati; pulire il dispositivo utilizzando esclusivamente un panno umido.**

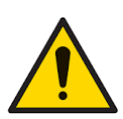

**Il Cub non deve essere esposto ad atmosfere note per il loro effetto avverso sugli elastomeri termoplastici o policarbonato.**

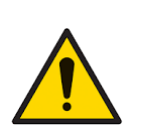

**La manutenzione del Cub e della docking station deve essere eseguita in un ambiente non pericoloso ed esclusivamente da centri di assistenza autorizzati di ION Science Ltd. La sostituzione dei componenti può compromettere la sicurezza intrinseca.**

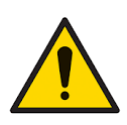

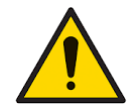

**Protezione dalle infiltrazioni: L'esposizione continua a condizioni ambientali umide deve essere limitata a meno di una volta al giorno e si devono evitare condizioni estreme di spruzzi d'acqua.**

**Uso adeguato: Se il dispositivo viene usato in un modo non specificato dal produttore, la protezione fornita da dispositivo potrebbe essere compromessa.**

Le avvertenze, precauzioni e informazioni che seguono saranno riportate più avanti nel presente manuale ove opportuno.

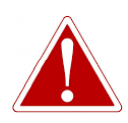

**IL CUB È UN DISPOSITIVO RICARICABILE E DEVE ESSERE RICARICATO ESCLUSIVAMENTE CON LA DOCKING STATION DI ION SCIENCE IN UN AMBIENTE NON PERICOLOSO.**

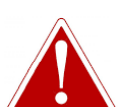

**SE SI ATTIVA UNO STATO DI ALLARME, L'UTENTE DEVE LASCIARE L'AMBIENTE PERICOLOSO E AGIRE IN CONFORMITÀ CON LE NORMATIVE NAZIONALI IN MATERIA DI SICUREZZA.**

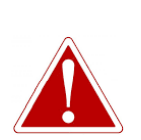

**IL COMPOSTO DETERGENTE CONTIENE OSSIDO DI ALLUMINIO SOTTO FORMA DI POLVERE MOLTO SOTTILE. CIÒ POTREBBE CAUSARE IRRITAZIONE DELLE VIE RESPIRATORIE E DEGLI OCCHI.**

**(Numero CAS 1344-28-1).**

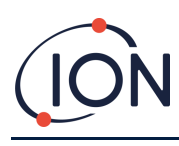

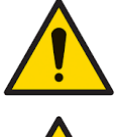

**Sulla parte superiore della docking station si trovano due perni di ricarica a molla. Non creare un cortocircuito tra queste due connessioni, altrimenti il fusibile interno scoppierà e sarà necessario sostituire la docking station.**

**Il Cub è un rilevatore sensibile. I componenti interni devono essere manipolati con mani e strumenti puliti. La lampada del Cub è fragile. Maneggiare con molta attenzione. Non toccare mai la finestra e non far cadere.**

**Non reinserire mai una lampada danneggiata.**

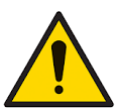

**Lo strumento DEVE essere ricalibrato dopo l'inserimento di una lampada sostitutiva o sottoposta a pulizia.**

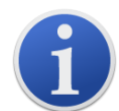

Il Cub portatile è stato progettato e certificato come intrinsecamente sicuro.

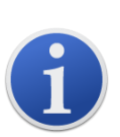

Gli strumenti Cub escono dalla fabbrica con la batteria completamente carica. Tuttavia, periodi di stoccaggio prolungati possono determinare lo scaricamento della batteria. Si consiglia di lasciare in carica lo strumento per almeno quattro ore prima dell'uso.

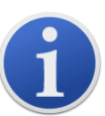

Se si collegano più docking station, sulla pagina potrebbe non essere chiaro quale sia quella in uso. Per individuare un'unità, fra clic su uno dei campi **Status** (Stato). I LED di carica e diagnostica sulla docking station lampeggeranno in viola per qualche secondo

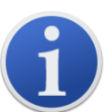

**Nota importante:** la funzione di eliminazione elimina tutti i dati registrati da un Cub. Accertarsi che i dati da modificare siano esportati in formato CSV prima di selezionare questa opzione.

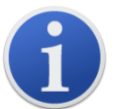

L'upgrade del firmware di un Cub comporterà l'eliminazione dal Cub di tutti i dati registrati.

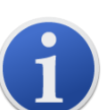

**Nota importante:** quando la memoria del Cub è completamente piena, i dati più vecchi saranno sovrascritti automaticamente con i nuovi log di dati. I dati saranno riassemblati come un solo set di dati completo, a partire dai punti dati disponibili meno recenti.

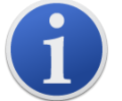

**Nota importante:** si deve evitare l'uso di tubi di silicone in quanto i gas VOC possono permeare le pareti del tubo.

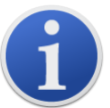

**Nota importante:** controllare sempre la calibrazione nell'esecuzione normale prima dell'uso eseguendo un bump test. Applicare gli stessi gas di azzeramento e taratura usati per la calibrazione e accertarsi di visualizzare le letture corrette.

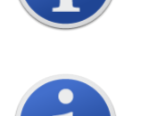

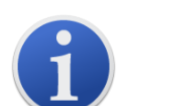

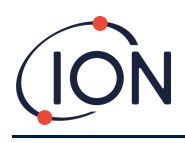

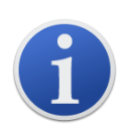

Con il filtro a disco, l'O-ring del filtro a disco e l'O-ring superiore inserito correttamente, il Cub presenta una classificazione IP pari a IP65 (testato in modo indipendente da BASEEFA).

Con il filtro a disco e gli O-ring rimossi, la classificazione IP scende a IP64.

## <span id="page-8-0"></span>**Smaltimento**

- Il dispositivo non comprende materiali tossici, ma se è stato contaminato da materiali tossici, prestare la massima attenzione e attenersi alle normative applicabili durante lo smaltimento.
- Rispettare sempre le normative e le procedure legali nello smaltimento dei dispositivi.
- Ion Science Ltd offre un servizio di ritiro. Per maggiori informazioni si prega di contattarci.

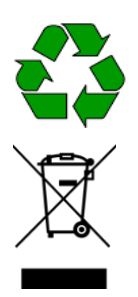

#### **RICICLO** Riciclare tutta la confezione.

#### **NORMATIVE RAEE**

Accertarsi che tutti i rifiuti delle apparecchiature elettriche siano smaltiti correttamente.

## <span id="page-8-1"></span>**2. Panoramica dei prodotti**

Il **Cub** è un rilevatore di VOC personale dotato di tecnologia di rilevamento a fotoionizzazione (photoionisation detection, PID) per il rilevamento rapido e accurato dei composti organici volativi, in modo da garantire la sicurezza dell'ambiente di lavoro. Il dispositivo si avvale di un design anticontaminazione e resistente all'umidità che fornisce risultati accurati e una vita utile prolungata negli ambienti più difficili.

Grazie all'opzione della sensibilità nell'ordine delle parti per miliardo (ppb), il Cub si posiziona nella zona di respirazione ed è comodo e discreto. Il Cub 10.6 eV ha una portata dinamica compresa tra 0 e 5000 ppm ed è in grado di misurare 480 composti selezionabili.

Quando l'esposizione del lavoratore supera i limiti programmati del Cub, gli allarmi acustici, a vibrazione e a LED lampeggianti allertano il lavoratore della presenza dei gas. Le letture vengono visualizzate su uno schermo LCD retroilluminato e luminoso con l'orario di registrazione dei dati selezionabile.

Il Cub 10.6 eV è disponibile come strumento standard con lampada 10.6 eV per rilevare con precisione una vasta gamma di composti organici volatili (volatile organic compound, VOC) nell'ordine delle parti per milione (ppm). ION Science offre anche una variante ppm **CubTAC** con lampada 10.0 eV che rileva con precisione i composti aromatici totali (total aromatic compound, TAC), compreso il benzene. La più recente variante Cub di ION Science è Cub 11.7. Cub 11.7 è in grado di rilevare altri gas come acetilene, metanolo e formaldeide.

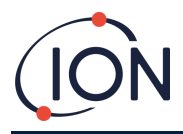

Cub 10.6 eV e Cub TAC possono essere aggiornati in modo rapido e semplice online alla sensibilità di parti per miliardo (ppb).

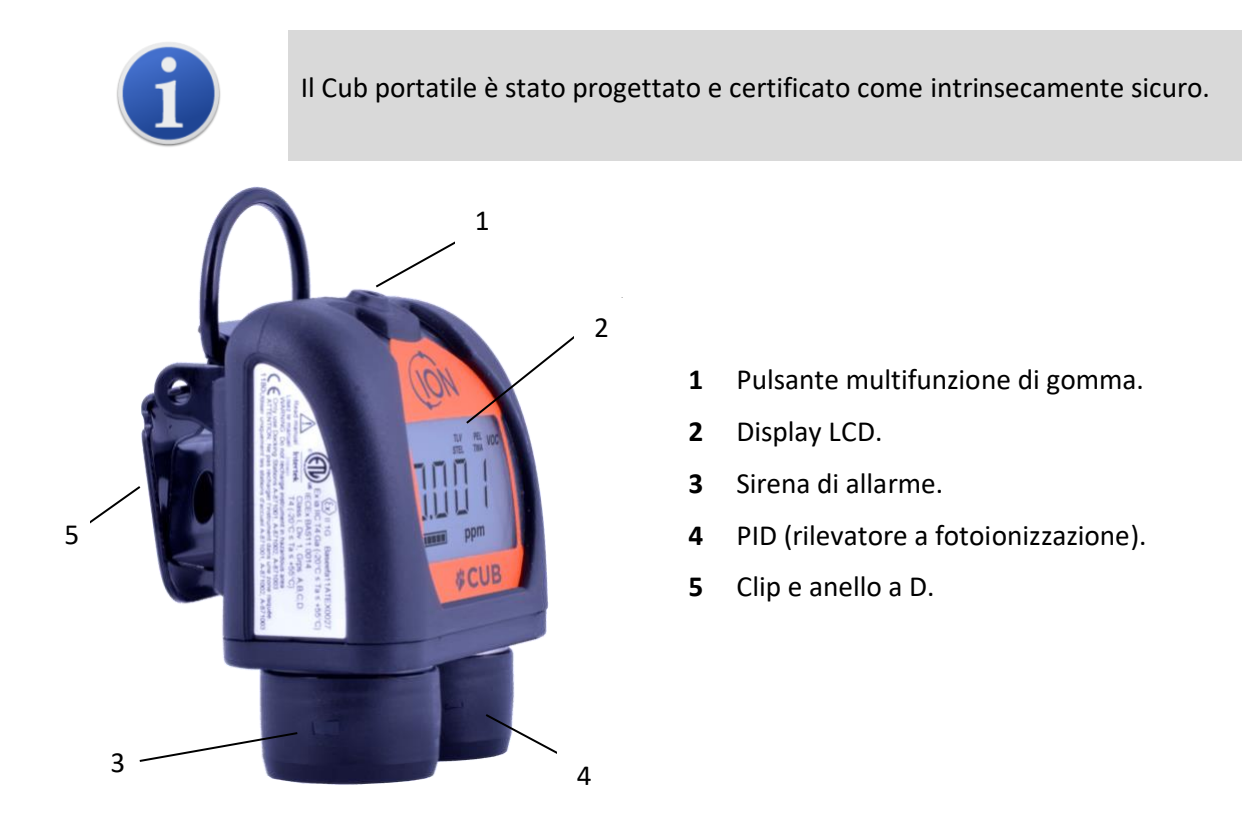

## <span id="page-9-0"></span>**Docking station Cub Doc**

Il Cub viene usato con le docking station **Cub Doc**, che servono a ricaricare il Cub. A seconda del modello di docking station che si utilizza, è anche possibile scaricare i dati dal Cub e calibrarla.

I Cub Doc sono dotati di LED colorati per indicare lo stato della batteria, della connessione e della calibrazione.

I LED si illuminano o lampeggiano una volta al secondo per indicare lo stato.

Esistono tre tipi di Cub Doc:

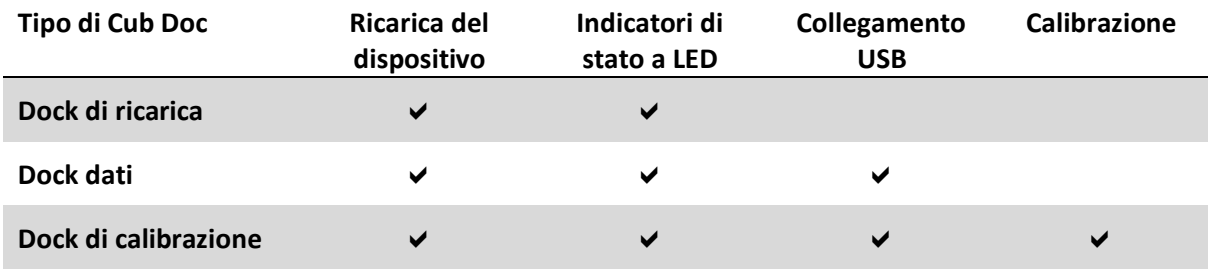

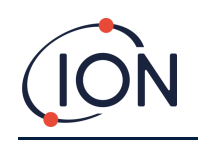

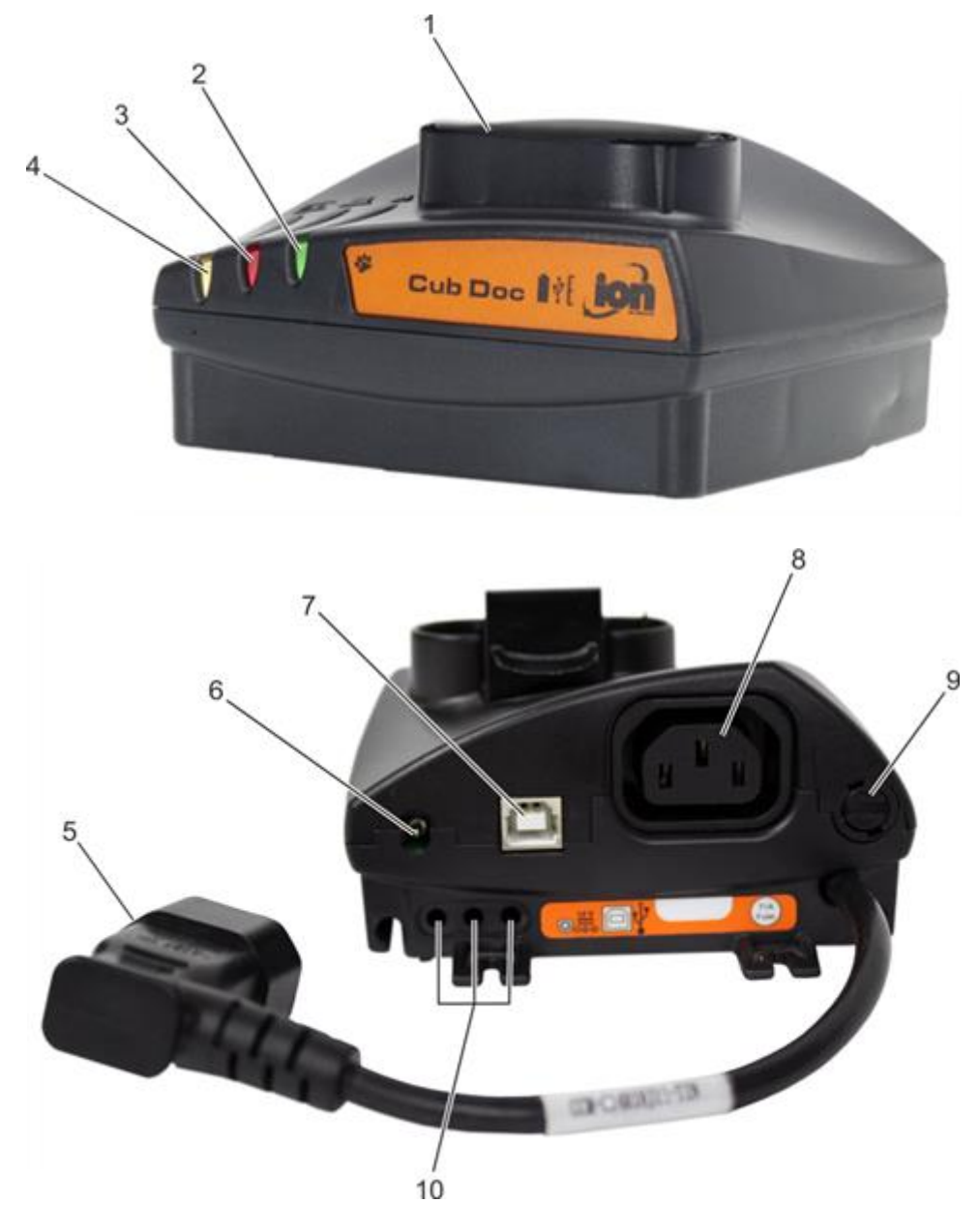

- Alloggiamento per Cub.
- LED diagnostico.
- LED USB.
- LED di ricarica.
- Presa volante per il collegamento alla rete elettrica.
- Presa da 12 V CC.
- Presa USB (non su dock di ricarica).
- Presa per "collegamento a catena" (vedere pagina successiva).
- Portafusibile.
- Porte di calibrazione del gas (solo dock di calibrazione).

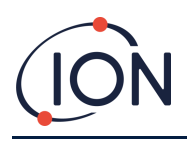

## <span id="page-11-0"></span>**3. Come si utilizza il dispositivo?**

## <span id="page-11-1"></span>**Ricarica del Cub**

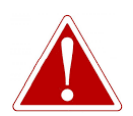

**IL CUB È UN DISPOSITIVO RICARICABILE E DEVE ESSERE RICARICATO ESCLUSIVAMENTE CON LA DOCKING STATION DI ION SCIENCE IN UN AMBIENTE NON PERICOLOSO.**

Il Cub deve essere ricaricato prima di ogni utilizzo.

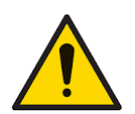

**Sulla parte superiore della docking station si trovano due perni di ricarica a molla. Non creare un cortocircuito tra queste due connessioni, altrimenti il fusibile interno scoppierà e sarà necessario sostituire la docking station.**

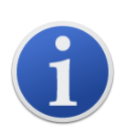

Gli strumenti Cub escono dalla fabbrica con la batteria completamente carica. Tuttavia, periodi di stoccaggio prolungati possono determinare lo scaricamento della batteria. Si consiglia di lasciare in carica lo strumento per almeno quattro ore prima dell'uso.

Il Cub si ricarica utilizzando una docking station Cub Doc (tutti i tipi).

Le Cub Doc possono essere "collegate a catena" (vedere di seguito) in modo da ricaricare più Cub da un unico punto di alimentazione:

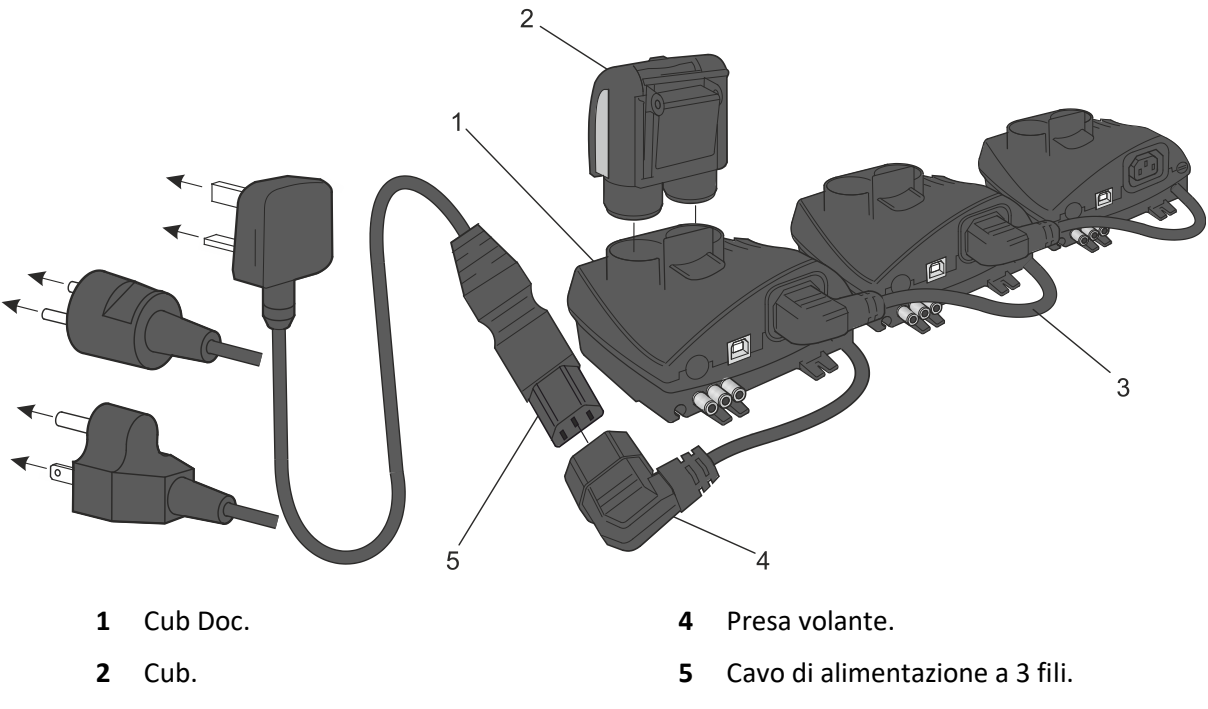

**3** Docking station "collegate a catena".

Per caricare il Cub, posizionarlo su una Cub Doc collegata alla rete di alimentazione. Se è presente l'alimentazione, il LED di ricarica della docking station si illuminerà in verde.

Il Cub inizierà a ricaricarsi. Mentre il Cub è in ricarica, lo schermo si illuminerà di una luce gialla. Quando il Cub è completamente carico, lo schermo lampeggerà in verde e in giallo.

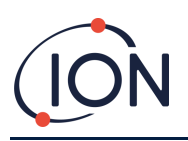

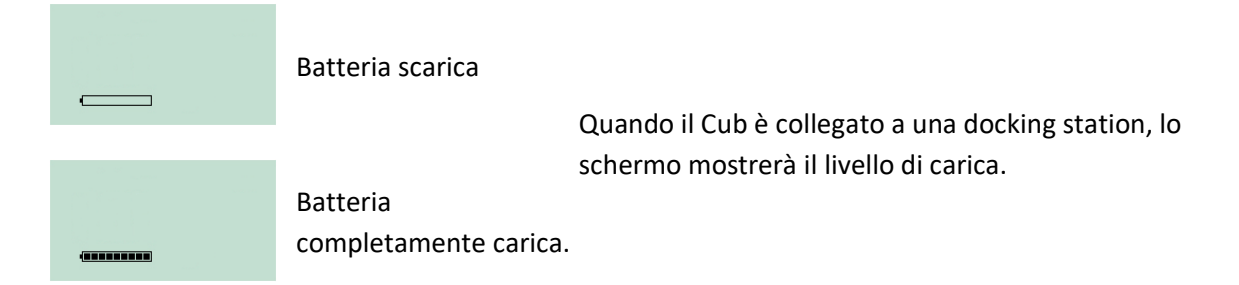

## <span id="page-12-0"></span>**Accensione del Cub**

Per accendere il Cub, tenere premuto il pulsante multifunzione di gomma sulla parte superiore del dispositivo per 3 secondi.

Si sentirà un segnale acustico e i LED sul davanti del dispositivo si illumineranno di rosso. Nell'angolo in basso a sinistra sarà visualizzata una barra di stato, con segmenti che si aggiungeranno da sinistra verso destra.

Tenere premuto il pulsante multifunzione finché la barra non scompare (per 3 secondi). Il segnale acustico cesserà e il LED rosso si spegnerà.

Lo schermo si accenderà e si susseguiranno diverse schermate mentre il dispositivo si configura.

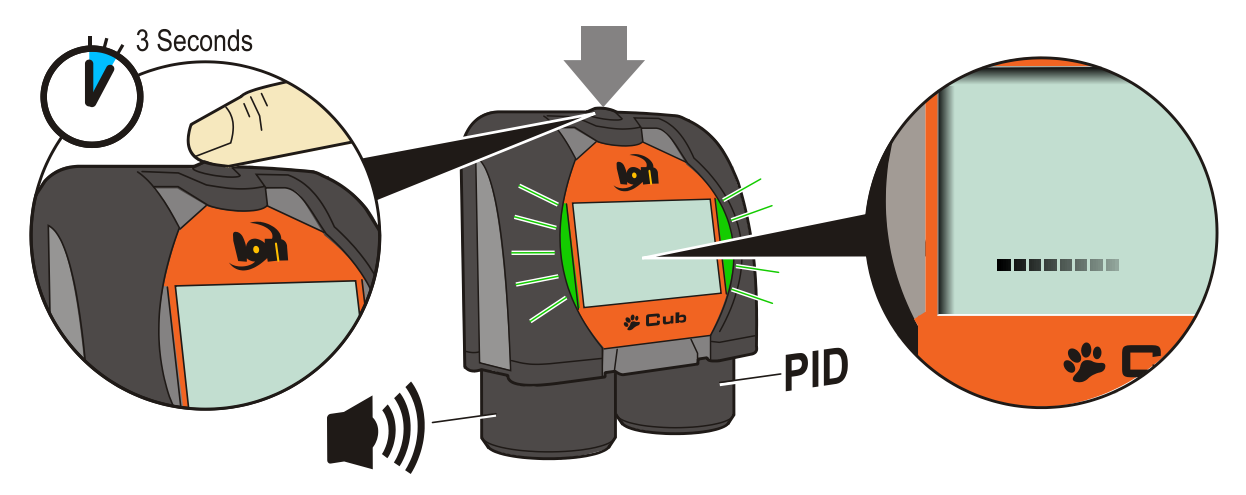

Infine, si sentirà un breve segnale acustico e i LED lampeggeranno in verde. A questo punto verrà visualizzata la schermata principale di rilevamento del gas (vedere in basso). Il Cub è ora pronto per l'uso.

#### <span id="page-12-1"></span>**Spegnimento del Cub**

Tenere premuto il pulsante multifunzione sulla parte superiore del dispositivo. Nell'angolo in basso a sinistra della schermata sarà visualizzata una barra di stato con segmenti che vengono eliminati da destra verso sinistra fino allo spegnimento dello schermo del dispositivo.

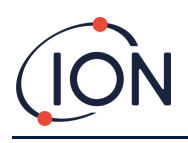

## <span id="page-13-0"></span>**Il display di Cub - Panoramica**

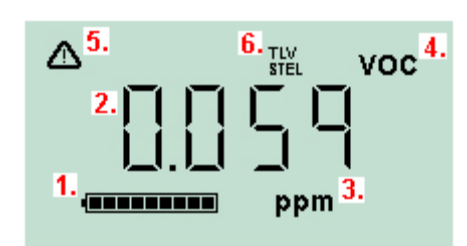

- **1** Indicatore di carica della batteria.
- **2** Livello del gas rilevato.
- **3** Unità di livello del gas (**ppm** o **mg/m3**, a seconda di come viene configurato il Cub).
- **4** Indica il tipo di sensore del gas selezionato, es. **VOC** o composti organici volatili.
- **5** Questo simbolo viene visualizzato quando è presente un allarme STEL o TWA.
- **6** Se è presente l'icona **TLV STEL**, vengono visualizzati i valori calcolati in tempo reale.

#### <span id="page-13-1"></span>**Schermate**

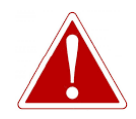

**SE SI ATTIVA UNO STATO DI ALLARME, L'UTENTE DEVE LASCIARE L'AMBIENTE PERICOLOSO E AGIRE IN CONFORMITÀ CON LE NORMATIVE NAZIONALI IN MATERIA DI SICUREZZA.**

Il Cub consente di visualizzare una serie di schermate di dati diverse. Per spostarsi da una schermata all'altra, premere il pulsante multifunzione sulla parte superiore del Cub. Quando si accede a una nuova schermata, lo schermo si illumina di una luce colorata diversa, che si spegnerà dopo qualche istante.

Quando il display è già acceso, viene visualizzata una schermata diversa ogni volta che si preme il pulsante multifunzione (ad eccezione di quando è presente un allarme, [vedere in basso\)](#page-15-0). Se il display non è acceso, premere una volta il pulsante multifunzione per accenderlo, e premerlo di nuovo per mostrare la schermata successiva.

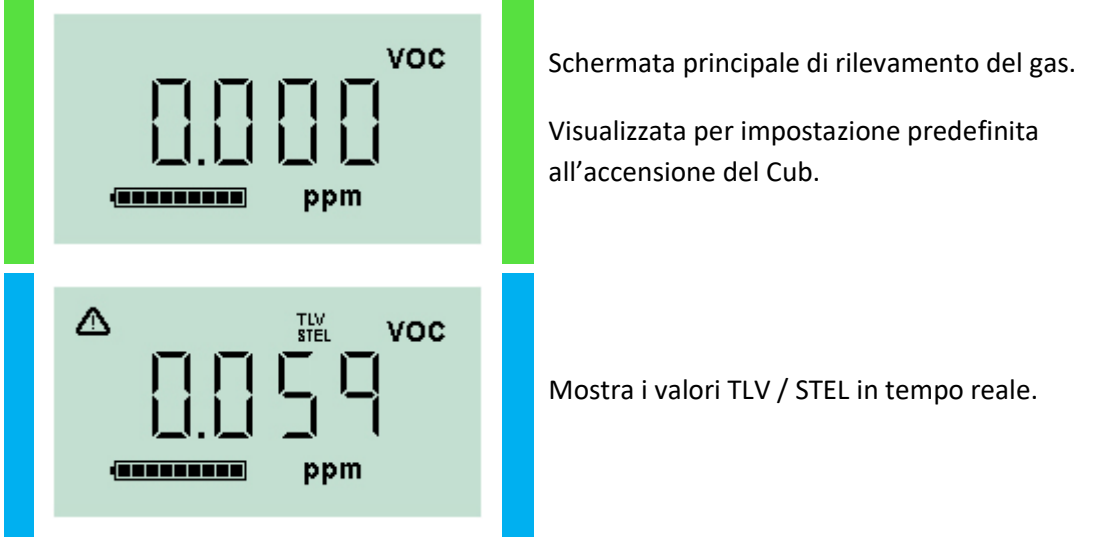

Le schermate sono elencate in basso nell'ordine di accesso.

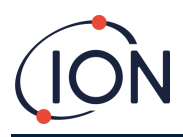

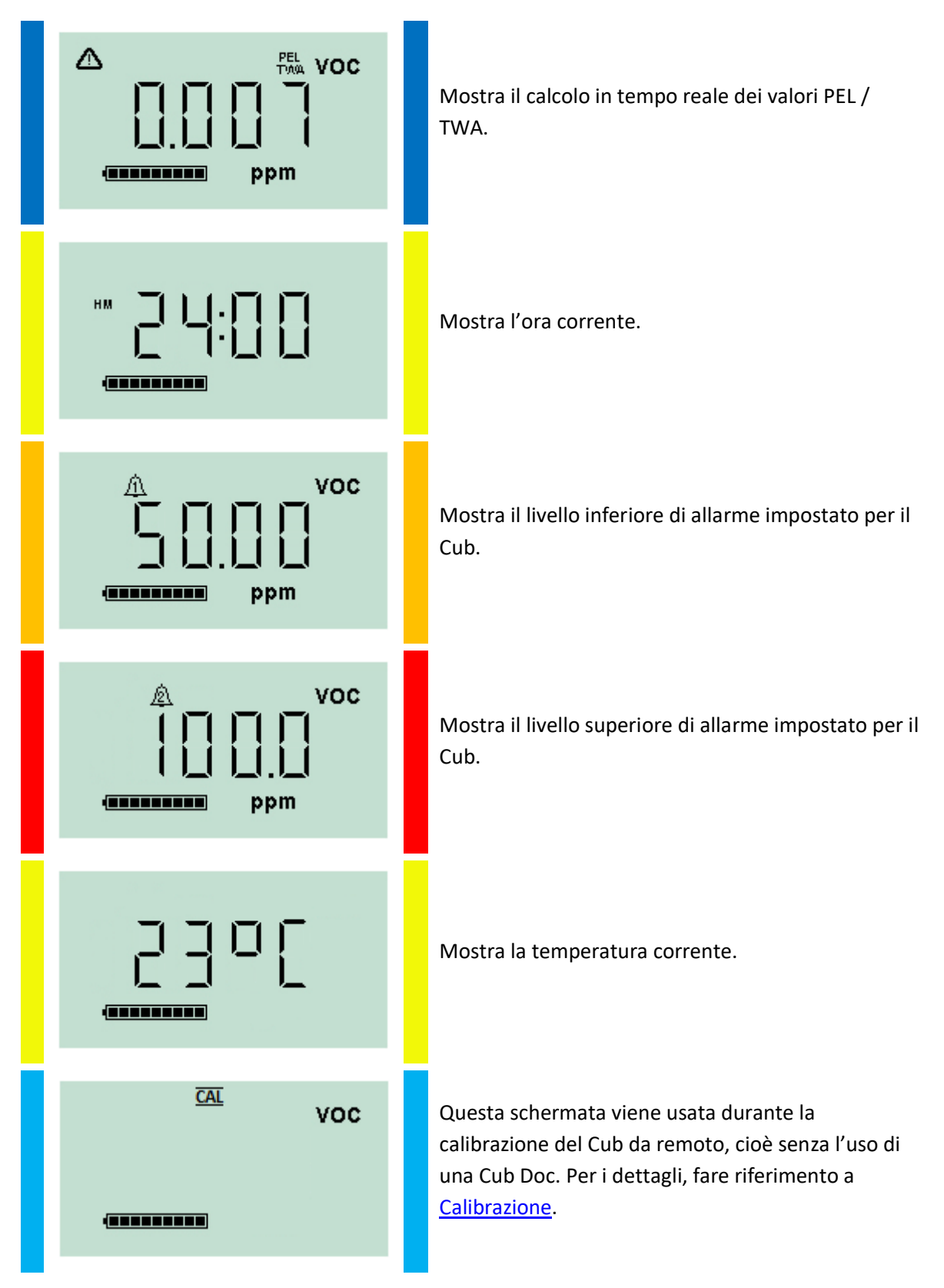

Si ricordi che è possibile configurare un Cub in modo che visualizzi solo determinate schermate (vedere [Configurazione del dispositivo](#page-27-0) per i dettagli).

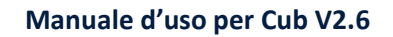

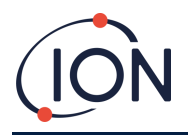

Alla pressione successiva del pulsante multifunzione si tornerà alla schermata principale di rilevamento dei gas.

## <span id="page-15-0"></span>**4. Qual è il significato degli avvisi e degli allarmi?**

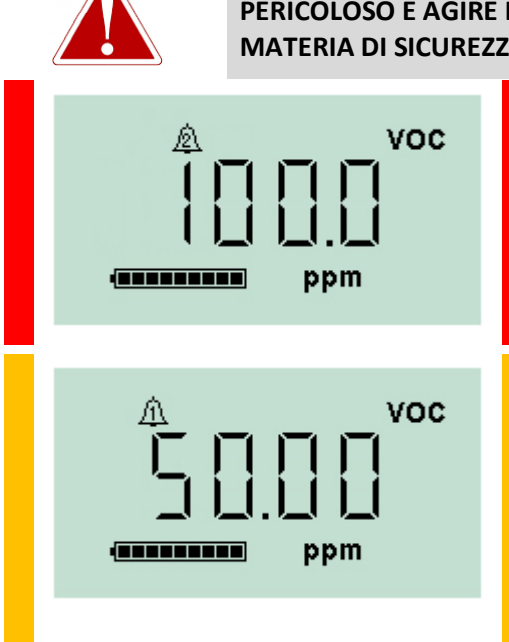

**SE SI ATTIVA UNO STATO DI ALLARME, L'UTENTE DEVE LASCIARE L'AMBIENTE PERICOLOSO E AGIRE IN CONFORMITÀ CON LE NORMATIVE NAZIONALI IN MATERIA DI SICUREZZA.**

> Se il livello del gas rilevato attiva un allarme di livello alto, lo schermo e i LED sulla parte superiore dell'unità lampeggeranno in rosso.

> Sullo schermo sarà visualizzato il simbolo di allarme di livello alto.

Se il livello del gas rilevato attiva un allarme di livello basso, lo schermo lampeggerà in giallo e i LED sulla parte superiore dell'unità lampeggeranno in rosso.

Sullo schermo sarà visualizzato il simbolo di allarme di livello basso.

A seconda di come è stato configurato il Cub, potrebbe attivarsi anche il segnale acustico e l'unità potrebbe vibrare.

Se è impostato il blocco degli allarmi, tali indicazioni di allarme potranno essere disattivate solo dopo che il livello del gas sarà sceso sotto la soglia di allarme. In caso contrario, premendo una volta il pulsante multifunzione, si disattiveranno l'allarme acustico e la vibrazione.

Le spie di allarme continueranno a lampeggiare. Se si preme il pulsante multifunzione una seconda volta, le spie di allarme smetteranno di lampeggiare, ma ricominceranno a farlo se il livello del gas supera la soglia di allarme.

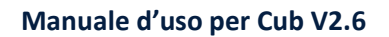

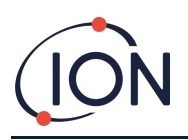

## <span id="page-16-0"></span>**5. Uso del software CubPC e download dei dati**

#### <span id="page-16-1"></span>**Introduzione**

Il software CubPC viene usato per eseguire le seguenti procedure su un PC.

- Visualizzare i dettagli del Cub e scaricare i log di dati.
- Impostare le preferenze per Cub.
- Calibrare il Cub.
- Visualizzare i dettagli e impostare le preferenze per le Cub Doc.

## <span id="page-16-2"></span>**Requisiti del PC**

Il software CubPC viene eseguito su un computer con Windows Vista, Windows 7 o Windows 10. Sul PC deve essere installato .NET Framework 3.5 Service pack 1 o successivo.

#### <span id="page-16-3"></span>**Download e installazione**

Scaricare il software CubPC dal nostro sito web all'indirizzo: [www.ionscience..com/it](http://www.ionscience..com/it)

#### <span id="page-16-4"></span>**Collegamento delle docking station e di Cub a un computer**

Collegare il computer a una dock di calibrazione o dati Cub Doc usando il cavo USB in dotazione, come mostrato in basso:

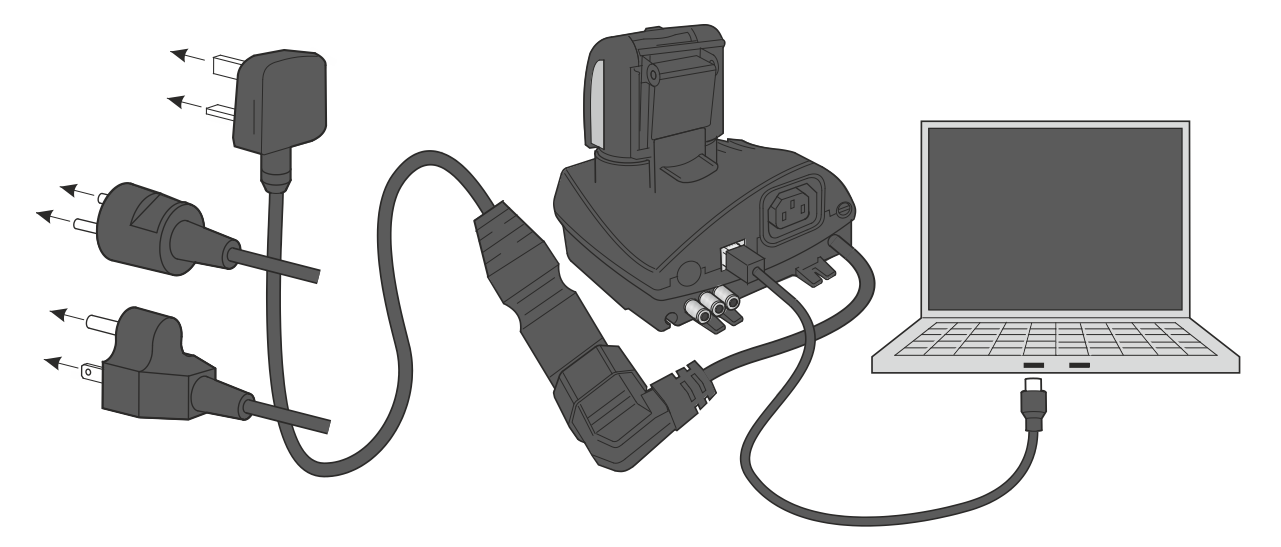

Per effettuare un collegamento USB, la Cub Doc deve essere accesa (il LED di ricarica deve essere verde).

Sono disponibili anche cavi di alimentazione per USA, UE e Australia.

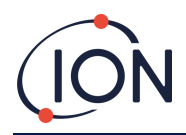

Il LED USB sulla Cub Doc sarà:

- Rosso quando è presente un collegamento USB fisico, ma non è stata stabilita una comunicazione con il computer.
- Giallo una volta che sarà stata stabilita la comunicazione e la docking station comunica con il computer, ad es. mentre è in corso il trasferimento dei dati registrati da Cub al computer.
- Verde dopo che sarà stata stabilita la comunicazione.

Quando si collega per la prima volta una docking station a un computer nel quale è installato il software CubPC, inizierà l'installazione del driver del dispositivo.

È possibile collegare più docking station a un computer mediante un hub USB.

#### <span id="page-17-0"></span>**Avvio del software CubPC**

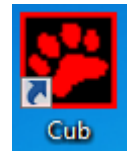

Eseguire il software dal file .exe di CubPC nella cartella in cui è stato salvato oppure facendo clic sul collegamento desktop o nel menu Start.

Verrà visualizzata per qualche istante la schermata iniziale del CubPC. A questo punto si apre il CubPC e viene mostrata la pagina **Cubs**.

#### <span id="page-17-1"></span>**Download delle letture registrate dei dati**

Quando si collega il Cub a un computer come descritto in precedenza, tutte le letture registrate dei dati più recenti saranno scaricate automaticamente mentre il software "legge" il Cub. Durante l'operazione, il LED PC sulla docking station lampeggerà in giallo.

## <span id="page-17-2"></span>**Pulsanti del menu principale**

Questi pulsanti vengono mostrati sulla parte superiore della finestra del CubPC, a seconda della pagina che si sta visualizzando:

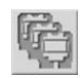

Consente di aprire la [pagina](#page-18-0) **Cubs**.

Consente di aprire la pagina **[Help \(Aiuto\)](#page-19-0)**, che mostra informazioni generali sul software CubPC e offre l'accesso all'assistenza e alla documentazione tecnica.

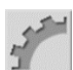

Consente di aprire la pagina **[Preferences \(Preferenze\)](#page-24-2)**, usata per impostare le preferenze per il software CubPC, come ad esempio le azioni da eseguire quando i Cub sono sulla docking station.

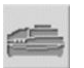

Consente di aprire la [pagina](#page-26-2) **Dock**, usata per visualizzare i dettagli delle Cub Doc collegate ed eseguire ripuliture e aggiornamenti del firmware.

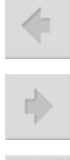

Consentono di spostarsi avanti e indietro fra le pagine di CubPC visualizzate.

Consente di uscire e chiudere CubPC.

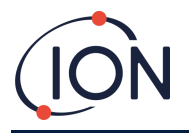

## <span id="page-18-0"></span>**La pagina Cubs**

La pagina **Cubs** viene visualizzata quando è aperto CubPC. La pagina elenca i Cub collegati in quel momento e in precedenza.

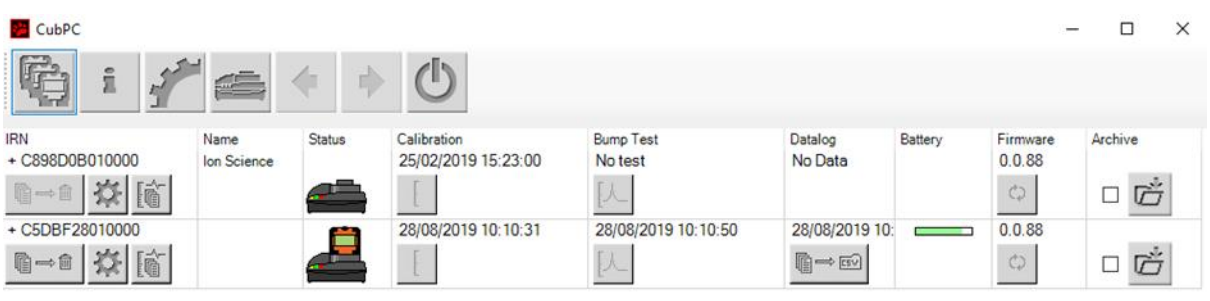

Per aprire la pagina **Cubs** da un'altra pagina, fare clic su questo pulsante:

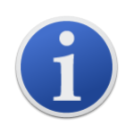

Se si collegano più docking station, sulla pagina potrebbe non essere chiaro quale sia quella in uso. Per individuare un'unità, fra clic su uno dei campi **Status** (Stato). I LED di carica e diagnostica sulla docking station lampeggeranno in viola per qualche secondo

Se un Cub è collegato a una docking station Cub Doc, ciò è indicato dalla presenza della sua immagine sotto il titolo **Status (Stato)**:

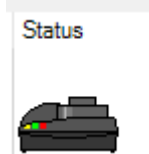

Nessun Cub

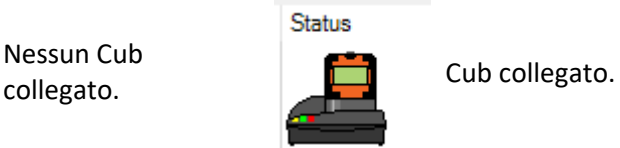

Per ciascun Cub collegato, vengono visualizzati i seguenti dati:

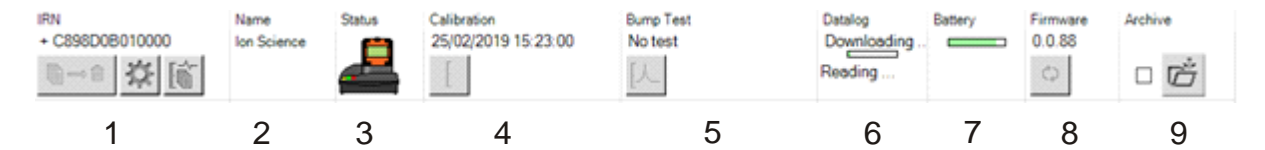

- **1** Numero IRN del Cub.
- **2** Nome del Cub (se assegnato nella [pagina](#page-27-0)  [di configurazione del dispositivo\)](#page-27-0).
- **3** Stato di Cub Doc.
- **4** Data e ora dell'ultima calibrazione del Cub.
- **5** Data e ora dell'ultimo bump test del Cub.
- **6** Data e ora dell'ultimo trasferimento del log di dati dal Cub e accesso ai log di dati.
- **7** Stato di carica della batteria del Cub.
- **8** Versione del firmware sul Cub.
- **9** Opzione d[i archiviazione dei record di](#page-22-1)  [Cub](#page-22-1) e rimuovere il Cub dall'elenco.

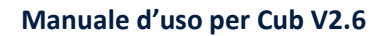

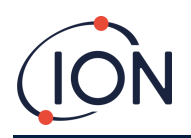

Inoltre, per ciascun pulsante Cub la pagina **Cubs** comprende:

- [Visualizzazione dei record dei download dei dati.](#page-19-0)
- [Visualizzazione dei dati scaricati.](#page-20-0)
- [Salvataggio dei dati registrati in un file CSV.](#page-22-0)
- [Eliminazione dei dati registrati.](#page-22-2)
- [Apertura della pagina di configurazione del Cub.](#page-27-0)
- [Calibrazione dei Cub.](#page-31-1)
- [Esecuzione dei bump test.](#page-42-0)
- [Aggiornamento del firmware di Cub.](#page-16-3)

È possibile visualizzare o nascondere ulteriori dati e accessori per un Cub facendo clic sui simboli **+ /**  accanto al numero di serie del Cub. A questo punto, vengono visualizzati ulteriori dettagli:

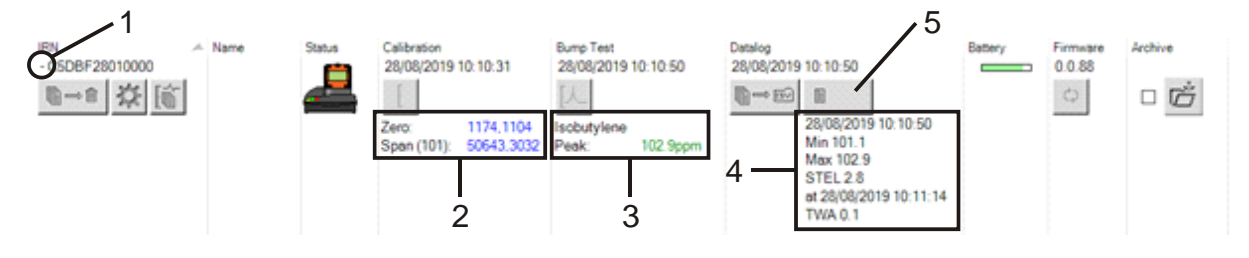

- **1** Comando **+ / -**.
- **2** Valori analogico-digitale calibrati di azzeramento e taratura.
- **3** Gas usati e picco del bump test.
- **4** Livelli minimi, massimo, STEL e TWA registrati nell'ultimo log di dati. È possibile scorrere verso l'alto/il basso tra i log di dati.
- **5** Pulsante per **accedere al log di dati** [selezionato.](#page-20-0)

#### <span id="page-19-0"></span>**Visualizzazione dei record di download**

Per visualizzare l'elenco dei download dei dati da un Cub, fare clic su questo pulsante per il Cub:

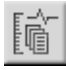

#### Viene visualizzata la seguente pagina:

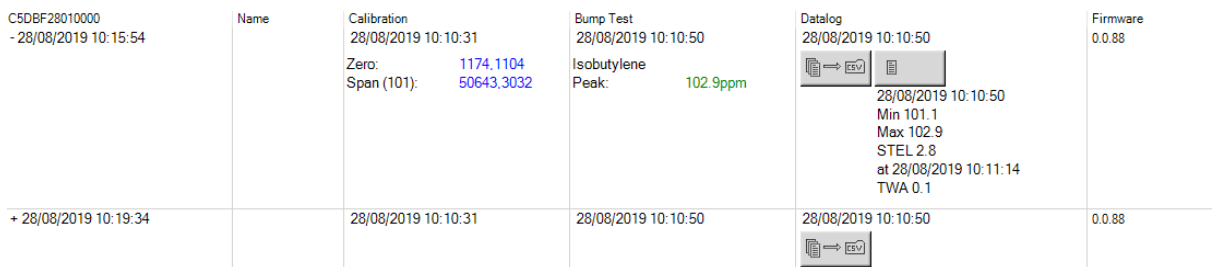

Viene visualizzato un record per ogni download dei dati dal Cub al computer.

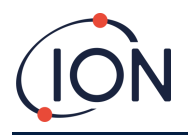

I dati dei record di download visualizzati comprendono: data e ora di ciascun download, nome del Cub, versione del firmware del Cub, data e ora di calibrazione, data e ora del bump test.

La colonna **Datalog** (Log di dati) mostra la data e l'ora di inizio di ciascun log di dati e un pulsante per i[l salvataggio dei dati registrati in un file CSV.](#page-22-0)

Per visualizzare ulteriori dettagli di log, fare clic su **+** all'inizio della riga. La colonna **Calibration** (Calibrazione) mostra i livelli di azzeramento e taratura al momento della calibrazione del Cub, mentre la colonna **Datalog** (Log di dati) mostra i livelli minimi e massimi rilevati del gas, e i livelli STEL e TWA rilevati.

La colonna **Datalog** (Log di dati) mostra anche un altro pulsante [per la visualizzazione dei dettagli dei](#page-20-0)  [dati registrati.](#page-20-0)

#### <span id="page-20-0"></span>**Visualizzazione dei dettagli dei dati registrati**

Per visualizzare i dettagli di un log di dati, premere questo pulsante nella colonna **Datalog** (Log di

目  $\mathbf{1}$ dati):

Per visualizzare i dettagli del log di dati più recente registrato da un Cub, premere lo stesso pulsante sulla pagina **Cubs** per il Cub di interesse. Il numero sul pulsante indica il numero di file memorizzati all'interno del Cub.

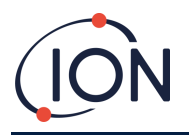

A questo punto, vengono visualizzati i dettagli della lettura registrata nel log selezionato. Ad esempio:

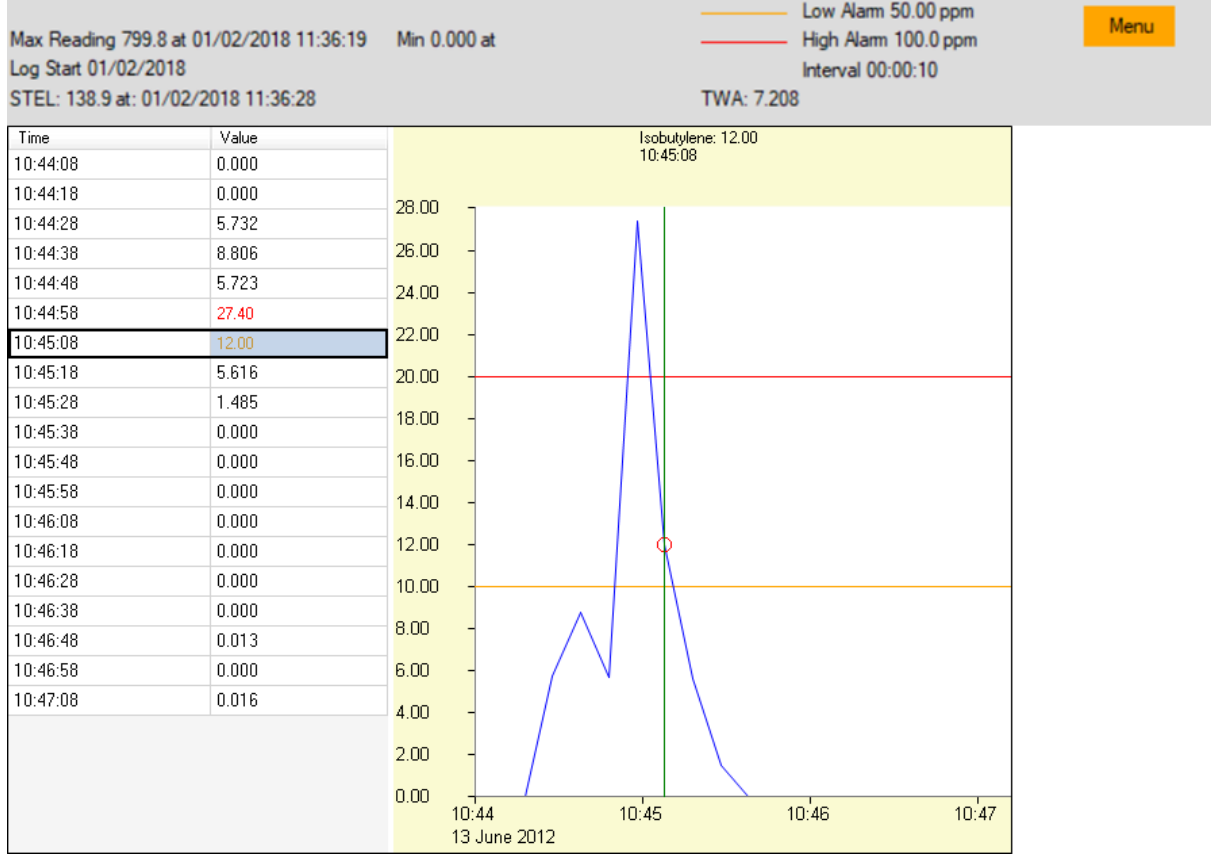

La parte superiore mostra i dettagli generali del log e la configurazione del Cub in quel momento.

La parte sinistra elenca l'ora e il livello del gas a ciascuna lettura. I valori rossi indicano che la lettura ha attivato un allarme di livello alto, i valori arancioni che la lettura ha attivato un allarme di livello basso.

L'area a destra mostra un grafico delle letture. La linea blu indica il livello di gas registrato. Le linee rosse e arancioni indicano i livelli di allarme alti e bassi rispettivamente.

Se si fa clic su un record nell'area sinistra, si aggiunge una linea verde verticale al grafico per indicare l'ora della lettura. Sopra la linea, vengono visualizzati il livello del gas in quel momento e l'ora esatta della lettura.

Il pulsante **Menu** mostra le seguenti opzioni di stampa, esportazione e visualizzazione dei dati:

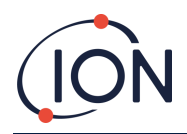

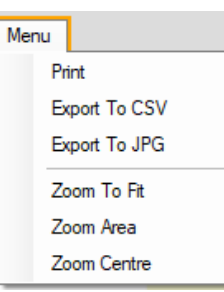

## <span id="page-22-0"></span>**Salvataggio dei dati registrati in un file CSV**

Per salvare un log di dati in formato CSV, premere questo pulsante nella colonna **Datalog** (Log di

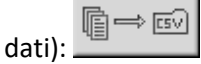

L'opzione è disponibile anche nel menu mostrato in alto.

Dopodiché viene visualizzata una finestra standard di Windows "Save As" (Salva con nome). Selezionare un nome file e la posizione per il file come di consueto e fare clic su **Save** (Salva).

I dati potrebbero essere salvati automaticamente in formato CSV quando si collega un Cub a una docking station, se questa opzione è specificata nella pagina **Preferences** [\(Preferenze\).](#page-24-2)

#### <span id="page-22-1"></span>**Archiviazione dei record di Cub**

Per archiviare i dati di Cub e rimuoverli dall'elenco dei Cub collegati, selezionare la casella di

controllo **Archive** (Archivia) e fare clic su questo pulsante:

I dati di Cub, quindi, vengono archiviati nella cartella Instruments (Strumenti) nell'unità C: del computer. Il Cub viene rimosso dall'elenco nella pagina **Cubs** (a eccezione del caso in cui venga collegato di nuovo a CubPC).

#### <span id="page-22-2"></span>**Eliminazione dei dati registrati**

Per eliminare tutti i dati registrati memorizzati da un Cub, premere questo pulsante:

Verrà visualizzato un messaggio che richiede la conferma dell'eliminazione. Una volta data la conferma, sarà eseguita l'eliminazione.

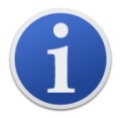

**Nota importante:** la funzione di eliminazione elimina tutti i dati registrati da un Cub. Accertarsi che i dati da modificare siano esportati in formato CSV prima di selezionare questa opzione.

#### <span id="page-22-3"></span>**Upgrade di firmware e software**

Gli aggiornamenti del software CubPC vengono installati utilizzando la [pagina](#page-19-0) **Help** (Aiuto).

Per aggiornare il firmware di Cub, fare clic su questo pulsante nella [pagina](#page-18-0) **Cubs** sotto il titolo **Firmware**:

@⇔®

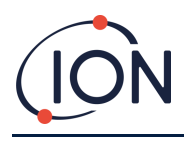

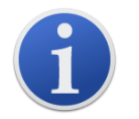

L'upgrade del firmware di un Cub comporterà l'eliminazione dal Cub di tutti i dati registrati.

Se il firmware è aggiornato, non succederà niente. Se è disponibile una versione più recente, sarà visualizzato un indicatore di stato nel campo **Firmware** mentre è in corso l'upgrade.

Per aggiornare il firmware della docking station, fare clic sullo stesso pulsante nella [pagina](#page-26-2) **Dock**.

## <span id="page-23-0"></span>**La pagina Help (Aiuto)**

Fare clic su questo pulsante per aprire la pagina **Help** (Aiuto):

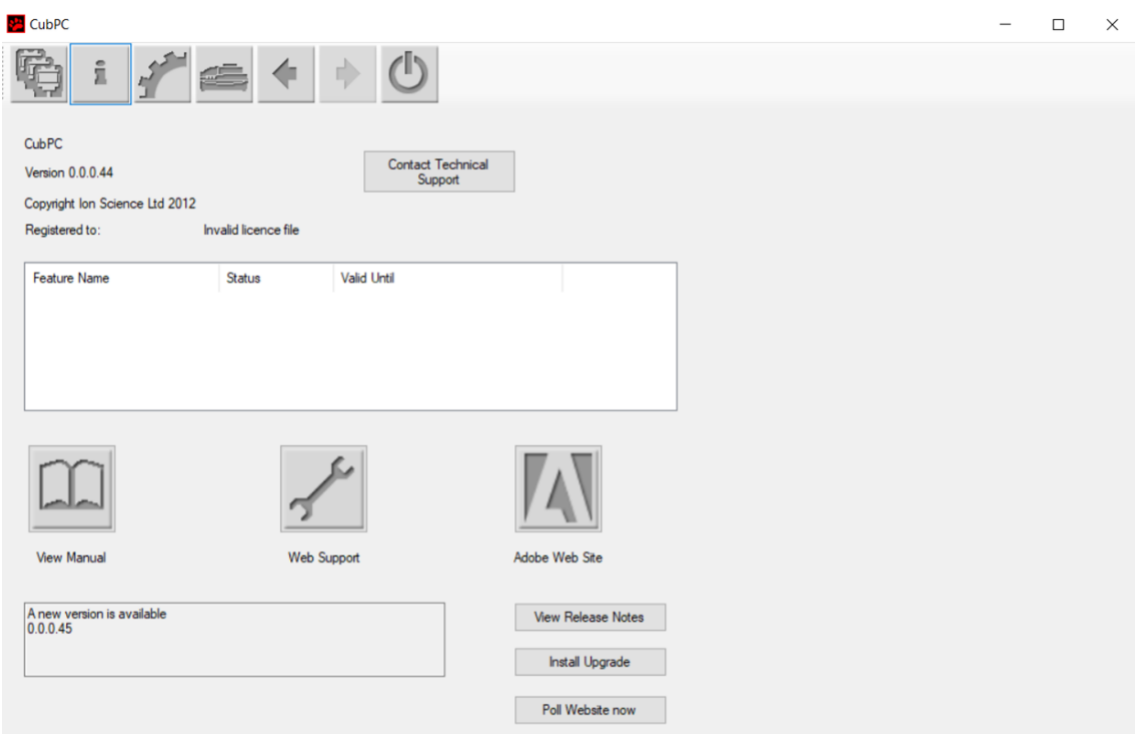

Viene visualizzata la versione attuale del software in alto sulla pagina, insieme alle informazioni sul copyright, il titolare della licenza, ecc.

#### <span id="page-23-1"></span>**Ricevere aiuto**

Il pulsante **View Manual** (Visualizza manuale) consente di accedere alla pagina dei manuali nel sito Web di ION Science dalla quale è possibile scaricare il presente manuale.

Per inviare una domanda all'assistenza tecnica, fare clic sul pulsante **Contact Technical Support** (Contatta assistenza tecnica) e compilare il modulo visualizzato.

Per accedere alla pagina Web dell'assistenza di ION Science, fare clic sul pulsante **Web Support** (Assistenza Web).

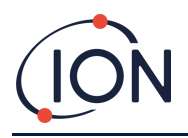

#### <span id="page-24-0"></span>**Upgrade del software**

Se è disponibile una versione più recente del software, questa è indicata nella sezione inferiore sinistra della pagina. Per installare la versione più recente, fare clic su **Install Upgrade** (Installa upgrade).

Verrà eseguita l'installazione. La versione precedente del software si chiuderà automaticamente e sarà sostituita dalla nuova versione, che quindi si avvierà automaticamente.

Per visualizzare le note di rilascio, fare clic su **View Release Notes** (Visualizza note di rilascio).

Per verificare la disponibilità di un upgrade, fare clic sul pulsante **Poll Website now** (Controlla sito Web ora).

#### <span id="page-24-1"></span>**Altri servizi**

Si raccomanda la visualizzazione del presente manuale con Adobe Reader. Il pulsante **Adobe Web Site** (Sito Web di Adobe) apre la pagina di download di Adobe Reader.

## <span id="page-24-2"></span>**La pagina Preferences (Preferenze)**

Fare clic su questo pulsante per aprire la pagina **Preferences** (Preferenze):

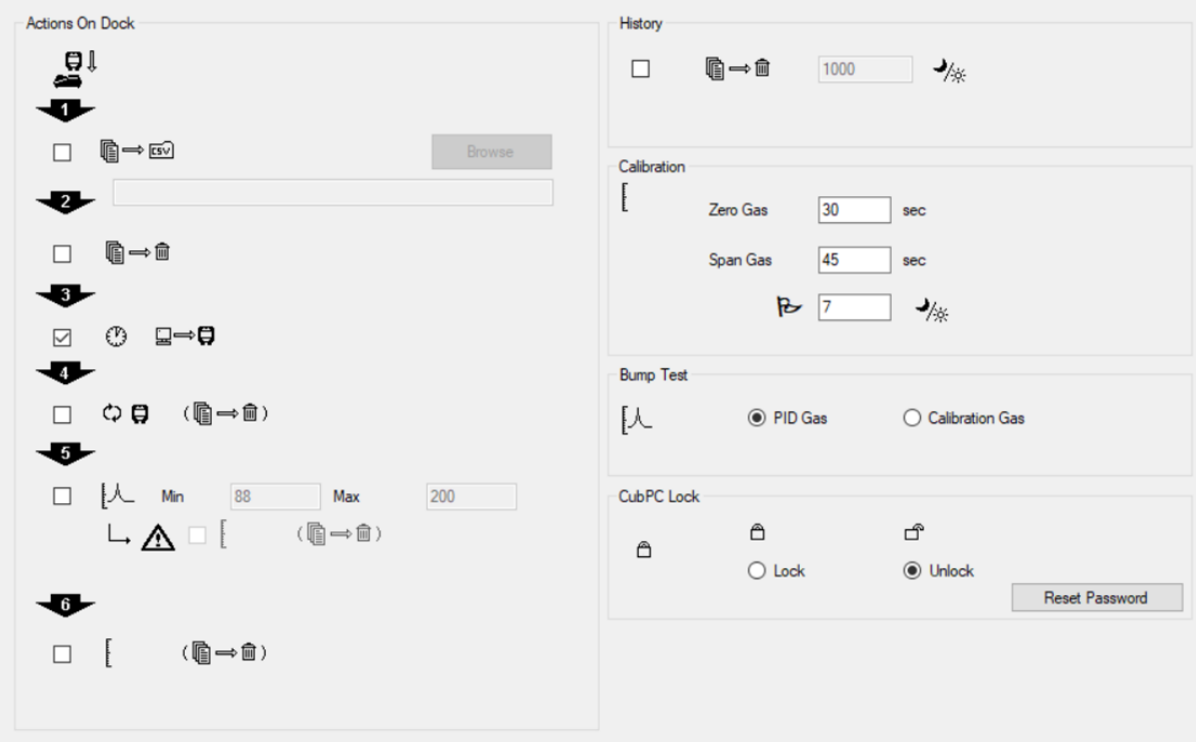

Questa pagina viene usata per impostare le preferenze per il software CubPC, come ad esempio le azioni da eseguire quando i Cub sono sulla docking station.

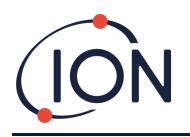

## <span id="page-25-0"></span>**Azioni sulla Dock**

Quando si inserisce un Cub in una docking station Cub Doc, i dati registrati vengono copiati automaticamente nel computer collegato. Potrebbero essere eseguite anche altre azioni, come specificato dalla selezione delle caselle di controllo in questa sezione, nell'ordine di elencazione nella pagina.

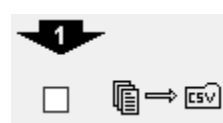

I dati del Cub vengono scaricati nel computer in formato CSV. La posizione del file viene selezionata usando il pulsante **Browse** (Sfoglia).

Questa funzione si aggiunge alla copia automatica dei dati registrati illustrata in precedenza. Tali dati vengono visualizzati mediante CubPC, ma sono codificati e non possono essere modificati. I dati trasferiti manualmente in un file CSV possono essere liberamente modificati e aperti anche con un altro software.

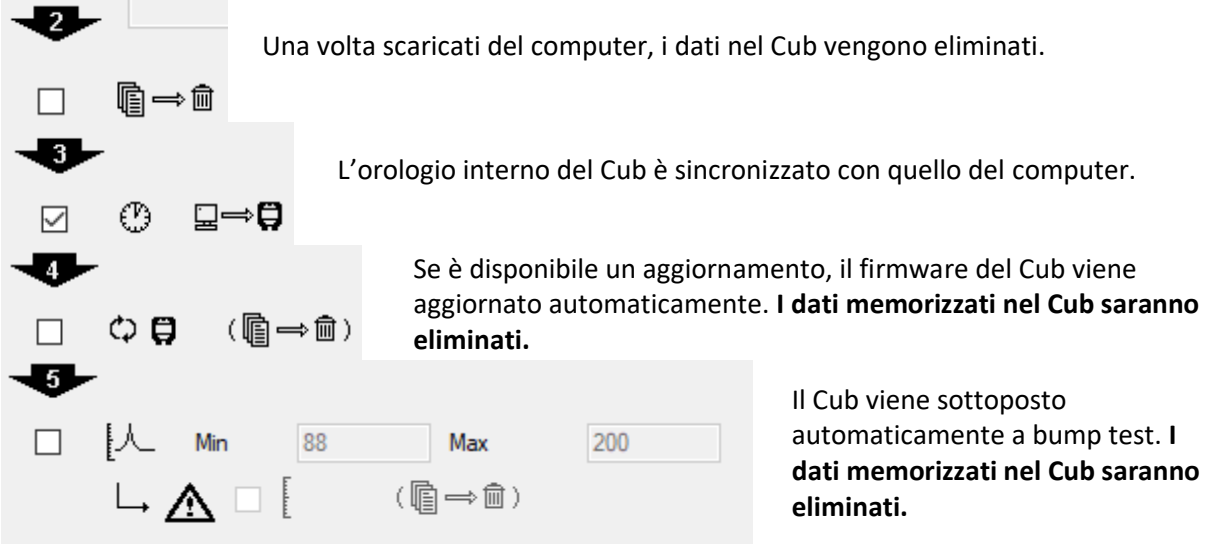

È possibile impostare parametri di taratura minima e massima che, se superati, attiveranno

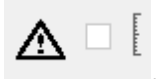

automaticamente la ricalibrazione del Cub. Selezionare la casella di controllo .

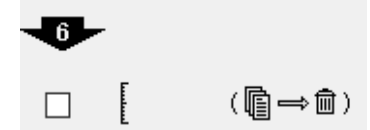

Il Cub sarà ricalibrato. Questa funzione agisce in modo indipendente dalla precedente funzione del bump test. **I dati memorizzati nel Cub saranno eliminati.**

Le ultime due azioni sono disponibili soltanto sulle docking station di calibrazione.

## <span id="page-25-1"></span>**Cronologia**

Se è necessario eliminare dal computer i dati registrati da più di un determinato numero di giorni, selezionare la casella di controllo nella sezione **History** (Cronologia) della pagina e inserire il numero di giorni nel campo adiacente.

## <span id="page-25-2"></span>**Calibrazione**

Per i dettagli su queste impostazioni, fare riferimento alla [sezione Calibrazione.](#page-32-1)

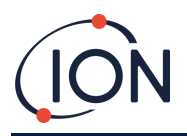

#### <span id="page-26-0"></span>**Bump test**

Usare questa impostazione per specificare se durante i bump test il gas usato è il gas di calibrazione o il gas PID selezionato per il Cub. Per ulteriori informazioni, [vedere la sezione Bump test.](#page-41-0)

#### <span id="page-26-1"></span>**Blocco di CubPC**

CubPC può essere bloccato da un utente amministratore per prevenire modifiche non autorizzate della configurazione delle impostazioni.

Per bloccare CubPC, selezionare l'opzione **Lock** (Blocca) e inserire la password. La password predefinita per CubPC è 0000. La password può essere modificata usando il pulsante **Reset Password** (Reimposta password).

Se si è dimenticata la password, contattare Ion Science per farsi dare una password master. Le password master vengono generate ogni giorno e sono valide solo nel giorno della generazione.

#### <span id="page-26-2"></span>**Pagina Dock**

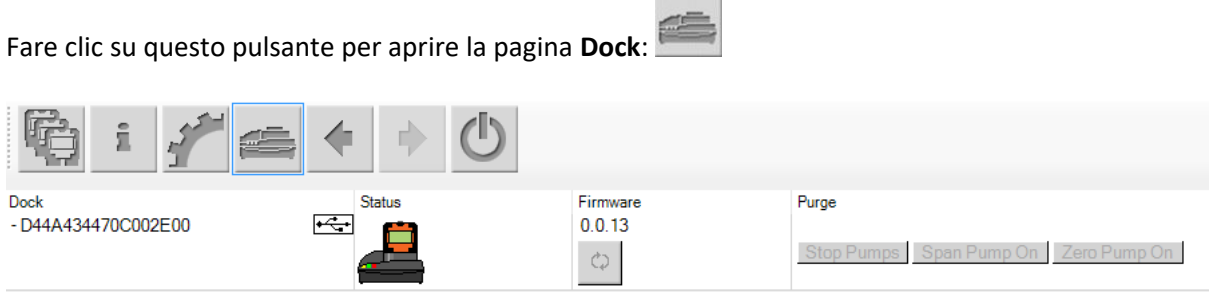

Usare questa pagina per visualizzare i dettagli dei Cub Doc collegati ed eseguire aggiornamenti del firmware:

- La colonna **Dock** mostra il numero di serie di ciascuna Cub Doc.
- Fare clic su questo simbolo  $\overline{\overbrace{ } }$  per scollegare una Cub Doc.
- Per i dettagli delle colonne **Status** (Stato) e **Firmware**, fare riferimento alla [pagina](#page-18-0) **Cubs**
- Il pulsanti della colonna **Purge** (Eliminazione) sono esclusivamente per uso diagnostico.

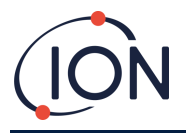

## <span id="page-27-0"></span>**6. Configurazione del dispositivo**

Per configurare un Cub, fare clic su questo pulsante nella pagina **Cubs** per il Cub di interesse. Viene visualizzata la seguente pagina:

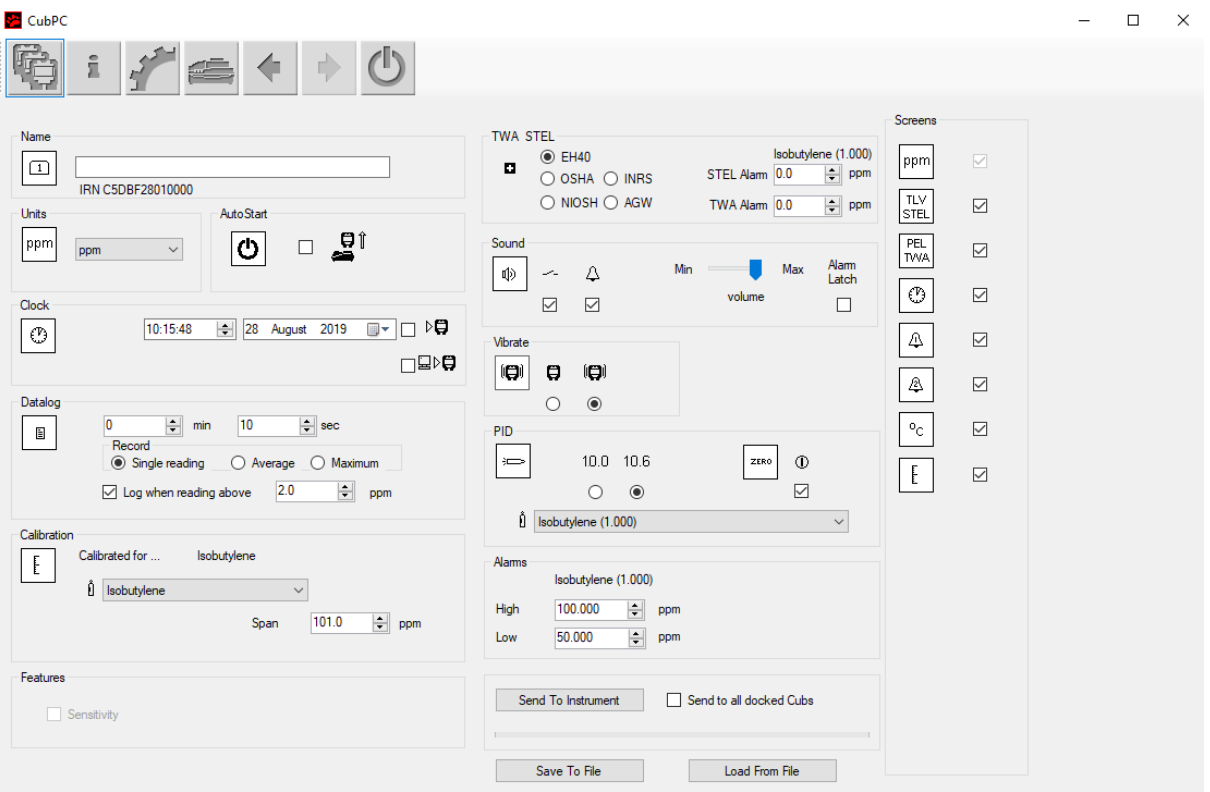

#### <span id="page-27-1"></span>**Nome**

 $\Box$ Se necessario, inserire un nome per il Cub in questo campo.

#### <span id="page-27-2"></span>**Unità**

ppm

 $\vert$  Come unità di misura, è possibile scegliere parti per milione (ppm) o milligrammi per metro cubo (mg/m $3$ ).

## <span id="page-27-3"></span>**Avvio automatico**

Selezionare la casella di controllo se il Cub deve essere avviato automaticamente alla rimozione dalla docking station.

## <span id="page-27-4"></span>**Orologio**

⊕

Impostare la data e l'ora e selezionare la casella di controllo a destra di questi campi  $\mathcal{F} \bigoplus_{\text{per}}$ impostare l'ora sul Cub.

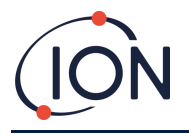

In alternativa, selezionare la casella di controllo inferiore  $\Box \triangleright \Box$  per sincronizzare il Cub con l'orario del computer.

## <span id="page-28-0"></span>**Log di dati**

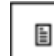

Usare quest'area per impostare l'intervallo tra le letture. Il tempo minimo consentito è un secondo. Gli utenti possono selezionare:

- **Single** (Unico): viene preso un punto dati alla frequenza di campionamento richiesta, es. un solo punto dati in tempo reale ogni 10 secondi
- **Average** (Media): il valore medio dei punti dati registrati nella frequenza di tempo selezionata, es. la concentrazione media tra le letture
- **Maximum** (Massima): la concentrazione massima tra le letture, fatte agli intervalli di tempo selezionati

Inoltre, il Cub può essere selezionato anche per avviare la registrazione dei dati quando i livelli di concentrazione raggiungono un livello predefinito. La registrazione dei dati si interromperà quando i valori scendono al di sotto di questa concentrazione. I dati registrati saranno visualizzati come una sola sessione di dati fino al riavvio del dispositivo. Il file csv esportato indicherà il numero di volte in cui la lettura del dispositivo supera il livello di attivazione del log di dati.

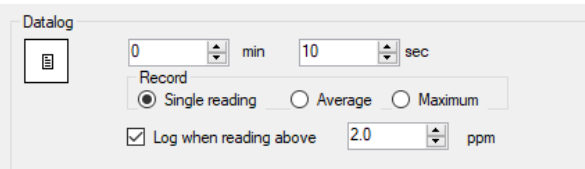

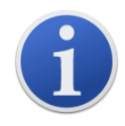

**Nota importante:** quando la memoria del Cub è completamente piena, i dati più vecchi saranno sovrascritti automaticamente con i nuovi log di dati. I dati saranno riassemblati come un solo set di dati completo, a partire dai punti dati disponibili meno recenti.

## <span id="page-28-1"></span>**Calibrazione**

Per i dettagli su queste impostazioni, fare riferimento alla [sezione Calibrazione.](#page-32-0)

## <span id="page-28-2"></span>**Funzioni**

I Cub PPM possono essere aggiornati automaticamente a PPB attraverso la connessione internet. Il cliente può acquistare un upgrade dal distributore o fornitore locale. Una volta acquistato l'upgrade, lo strumento deve essere collegato a un computer nel quale sia in esecuzione il software CubPC. L'upgrade dello strumento Cub, quindi, sarà eseguito automaticamente mediante la connessione Internet.

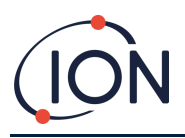

#### <span id="page-29-0"></span>**TWA STEL**

٠ Selezionare la normativa appropriata con la quale si sta lavorando utilizzando i pulsanti di opzione.

Se necessario, nei campi **TWA Alarm** (Allarme TWA) e **STEL Alarm** (Allarme STEL), gli utenti possono inserire un valore inferiore (più rigoroso) rispetto ai livelli di allarme TWA e STEL predefiniti.

#### <span id="page-29-1"></span>**Audio**

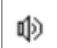

Il volume dell'audio si regola con il cursore.

 $\sim$ 

 $\color{red}\triangledown$ Se si seleziona **Switch** (Interruttore), il Cub emetterà un segnale acustico ogni volta che si preme il pulsante multifunzione.

 $\Delta$ 

 $\color{red}\triangledown$ Se si seleziona la casella di controllo **Alarm** (Allarme), si attiveranno gli allarmi impostabili dagli utenti del Cub quando vengono superati i livelli di allarme.

Alam<br>Latch

**(casella di controllo selezionata)**: La pressione del pulsante multifunzione non disattiva l'allarme quando si raggiungono livelli di allarme superiori o inferiori.

- Quando l'allarme raggiunge un livello inferiore alla soglia, resta attivo fino a quando non si preme il pulsante multifunzione. La prima pressione del pulsante multifunzione disattiva il segnale acustico; la seconda pressione del pulsante multifunzione disattiva i LED.
- L'allarme si riattiva quando il segnale supera di nuovo il livello di allarme.

## Alarm<br>Latch

 $\Box$ **(casella di controllo deselezionata)**: Se il Cub va in allarme (segnale > livello di allarme), è possibile disattivare il segnale acustico e i LED: la prima pressione del pulsante multifunzione disattiva il segnale acustico, la seconda pressione disattiva i LED (in base al comportamento attuale).

- Quando il segnale scende al di sotto dell'allarme inferiore, l'allarme si interrompe (LED e segnale acustico).
- L'allarme si riattiva quando il segnale supera di nuovo il livello di allarme.

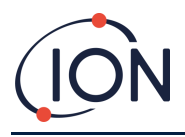

#### <span id="page-30-0"></span>**Vibrazione**

 $\Box$ 8

 $\circ$  $_{\odot}$ Selezionare il primo pulsante di opzione per impostare il Cub in modo che non vibri quando è presente un allarme. Selezionare il secondo pulsante di opzione per impostare il Cub in modo che vibri quando è presente un allarme.

#### <span id="page-30-1"></span>**PID**

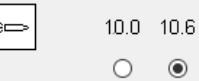

Selezionare il tipo di lampada del PID tra le due opzioni. Accertarsi che la lampada selezionata sia uguale a quella inserita nel Cub.

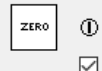

 $\boxtimes$ Per impostare il Cub sull'azzeramento automatico durante l'avvio, selezionare la casella di controllo. Questa è l'impostazione predefinita. Per usare la calibrazione zero invece, deselezionare la casella di controllo. ION Science raccomanda l'uso delle impostazioni predefinite ove possibile.

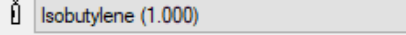

Selezionare il tipo di gas e il fattore di risposta

dall'elenco a discesa.

#### <span id="page-30-2"></span>**Allarmi**

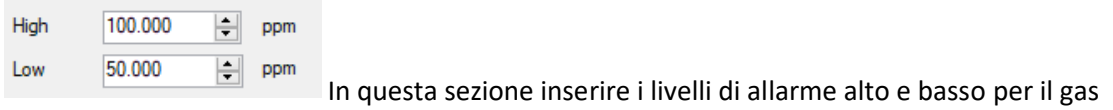

 $\checkmark$ 

#### selezionato.

#### <span id="page-30-3"></span>**Schermate**

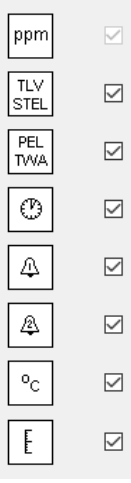

In questa sezione selezionare o deselezionare le caselle di controllo per specificare quali schermate sono visualizzate sul Cub. Per ulteriori dettagli, fare riferimento alla sezione [Schermate.](#page-13-1)

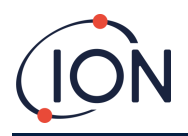

## <span id="page-31-0"></span>**Invio allo strumento**

Dopo avere inserito la configurazione necessaria, inviarla al Cub facendo clic sul pulsante **Send to Instrument** (Invia a strumento).

È possibile inviare contemporaneamente lo stesso file di configurazione a più Cub inseriti nella docking station selezionando la casella di controllo **Send to all docked Cubs** (Invia a tutti i Cub sulla docking station) e poi facendo clic sul pulsante **Send to Instrument** (Invia allo strumento).

• Il LED USB sulla docking station diventerà giallo durante il download delle nuove impostazioni nel Cub collegato.

Se viene visualizzato il messaggio "There was a problem sending to the instrument" (Problema durante l'invio allo strumento):

- Uscire dal software CubPC.
- Riavviare il software CubPC.
- Ripetere l'istruzione di invio allo strumento.
- Se il computer non riesce comunque a scrivere sul Cub, rivolgersi al proprio distributore o a un distributore di Ion Science Ltd.

Per salvare un file di configurazione per l'uso futuro, selezionare il pulsante **Save To File** (Salva nel file). Si ricordi che il nome, nonché l'ora e la data dello strumento non vengono salvati. Per ripristinare un file di configurazione salvato in modo che possa essere inviato a uno o più Cub, selezionare il pulsante **Load From File** (Carica da file) e poi **Send to Instrument** (Invia allo strumento).

## <span id="page-31-1"></span>**7. Calibrazione**

## <span id="page-31-2"></span>**Servizio di calibrazione**

ION Science Ltd offre un servizio di calibrazione, compreso il rilascio della certificazione che conferma la calibrazione con apparecchiature riconosciute dagli standard nazionali. Il kit di calibrazione è disponibile presso il distributore, il centro di assistenza o il sito Web di ION Science: <https://www.ionscience.com/products/calibration-kit/>

ION Science Ltd raccomanda la restituzione annuale di tutti gli strumenti per la manutenzione e la calibrazione annuale.

## <span id="page-31-3"></span>**Panoramica della calibrazione**

Il Cub viene calibrato in ION Science dopo la produzione; si ricordi che la calibrazione successiva sovrascriverà la calibrazione di fabbrica. Gli strumenti Cub escono da ION Science Ltd preimpostati per il tipo di gas isobutilene. Gli strumenti sono calibrati di fabbrica per l'isobutilene e tutti i fattori di risposta sono equivalenti a questo gas.

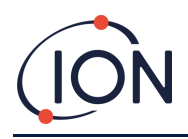

Dato l'output lineare del rilevatore PID di ION Science, si utilizza una calibrazione due punti. Il Cub valuta il proprio output lineare tra un livello di azzeramento (riferimento aria pulita) e la concentrazione del gas di taratura definita dall'utente.

Un Cub può essere calibrato sia mediante il collegamento a una Cub Doc di calibrazione oppure da remoto usando un adattatore di calibrazione a distanza.

## <span id="page-32-0"></span>**Impostazioni di calibrazione del Cub**

Prima di calibrare un Cub, configurare per prima cosa i parametri nella pagina Configuration [\(Configurazione\) in CubPC:](#page-27-0)

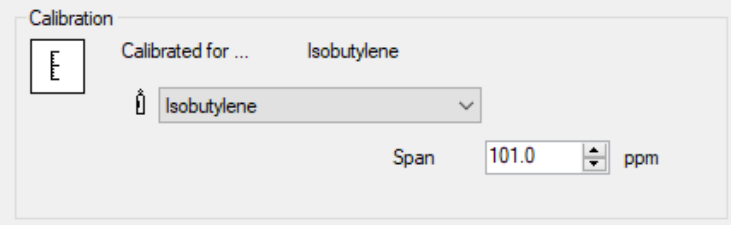

Dal menu a discesa, selezionare il gas per il quale è calibrato il Cub.

Per impostare la taratura per la quale il Cub è calibrato, inserire la concentrazione in ppm nel campo **Span** (Taratura).

## <span id="page-32-1"></span>**Calibrazione mediante Cub Doc**

#### <span id="page-32-2"></span>**Impostazioni di calibrazione con Cub Doc**

Prima di calibrare con una Cub Doc, configurare per prima cosa i parametri nella pagina **[Preferences](#page-24-2)** [\(Preferenze\) in CubPC:](#page-24-2)

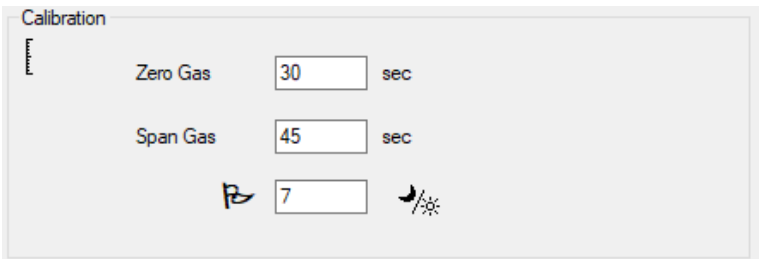

Nei campi **Zero Gas** (Gas di azzeramento) e **Span Gas** (Gas di taratura), inserire il numero di secondi durante i quali si deve inviare i valori del gas di azzeramento del gas di taratura a un Cub collegato durante la calibrazione.

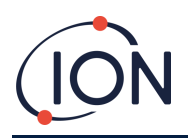

Per impostare un promemoria che segnali all'utente la scadenza di una calibrazione per un Cub, inserire il numero di giorni di validità delle calibrazioni nel campo in basso. Quando un Cub è agganciato e letto da CubPC, il LED diagnostico su Cub Doc indicherà quanto segue: rosso se non esiste una calibrazione valida, lampeggia una volta al secondo se la calibrazione non è aggiornata e verde se la calibrazione è attuale.

## <span id="page-33-0"></span>**Procedura di calibrazione con Cub Doc**

Prima di iniziare la procedura, accertarsi di avere a portata di mano i cilindri del gas, i regolatori e / o il filtro a carboni attivi di azzeramento. In alternativa, è possibile usare come gas di azzeramento una sorgente di aria sicuramente pulita. Prima di iniziare, accertarsi di avere dimestichezza con la procedura di calibrazione.

1. Collegare i gas di azzeramento e di taratura spingendo i tubi Tygon da 5 mm sulle porte di calibrazione sul retro di una docking station Cub Doc di calibrazione. Collegare il gas di azzeramento alla porta a sinistra (**1**) e il gas di taratura alla porta destra (**2**) (la porta centrale non viene utilizzata).

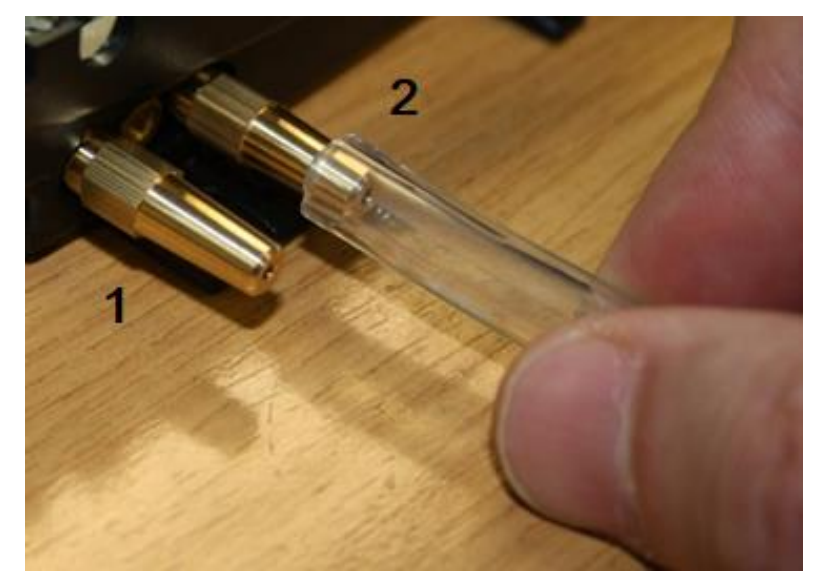

- Sui tempi del gas di azzeramento e del gas di taratura incide la lunghezza del tubo tra la sorgente del gas e la dock di calibrazione. Per risultati ottimali, ION Science raccomanda di mantenere la lunghezza del tubo al minimo; quanto minore sarà la lunghezza, tanto minore sarà la quantità di gas necessario.
- La tabella in basso presuppone l'uso di tubi Tygon con DI di 5 mm.

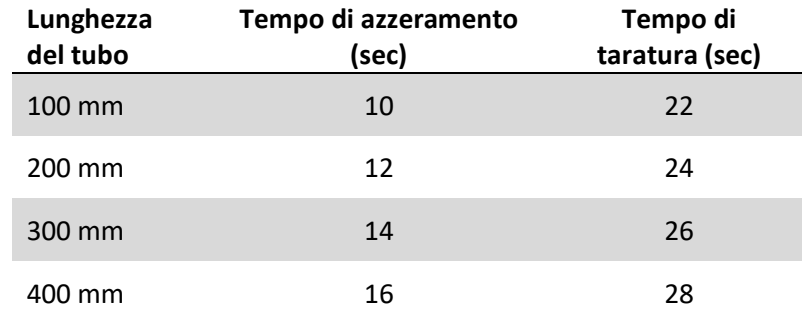

E

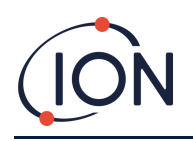

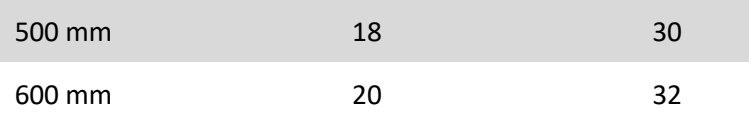

- La concentrazione minima del gas è di 2 ppm. Regolatori di flusso a richiesta per erogare il gas alla dock di calibrazione. Devono essere in grado di erogare 0,3 l al minuto (300 ml/min). La dock aspira la quantità di gas necessaria dal regolatore (circa 200 ml/min).
- 2. Nella [pagina](#page-18-0) **Cubs**, fare clic su questo pulsante per il Cub in fase di calibrazione:
	- Inizia la procedura di calibrazione. La dock di calibrazione pompa il gas di azzeramento e poi il gas di taratura nel sensore. Se la calibrazione viene eseguita correttamente, nella colonna **Calibration** (Calibrazione), verrà visualizzata un'indicazione data/ora. Le letture saranno visualizzate in verde.
	- Se la calibrazione non viene eseguita correttamente, le letture saranno visualizzate in rosso e sarà visualizzato un messaggio che indica il motivo dell'errore:
		- o **Invalid** (non valido): quando il Cub viene collegato per la prima volta alla docking station, verrà visualizzato questo messaggio che indica all'utente che non è presente una calibrazione valida per il Cub. L'errore viene visualizzato anche se si verifica un errore di comunicazione durante la calibrazione.
		- o **Span too low** (Taratura troppo bassa): la concentrazione del gas di taratura non è sufficiente.
		- o **Zero too high** (Azzeramento troppo alto): la lettura di azzeramento è troppo alta, come nel caso dell'aspirazione di aria sporca.
		- Lamp fail (Guasto della lampada): la lampada non si è accesa.
	- Se una calibrazione non è valida, il Cub tornerà alla calibrazione precedente.

## <span id="page-34-0"></span>**Calibrazione a distanza**

È necessaria la seguente apparecchiatura.

- Una sorgente di aria ambiente pulita oppure un flacone di aria sintetica compressa dotato di un regolatore di flusso di 0,3 l al minuto (**1**).
- Un flacone di gas di taratura compresso dotato di un regolatore di flusso di 0,3 l al minuto (**1**).
- Adattatore di calibrazione a distanza (**3**).
- Tubo adeguato (Tygon) per collegare i gas all'adattatore di calibrazione a distanza (**2**).

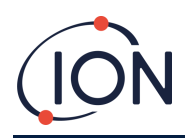

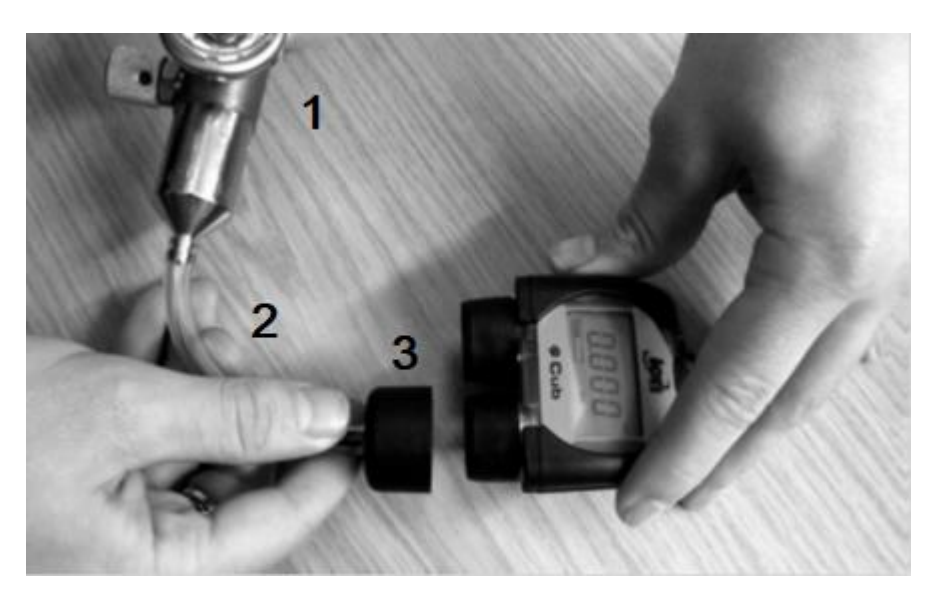

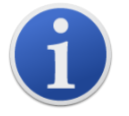

**Nota importante:** si deve evitare l'uso di tubi di silicone in quanto i gas VOC possono permeare le pareti del tubo.

#### <span id="page-35-0"></span>**Procedura di calibrazione a distanza**

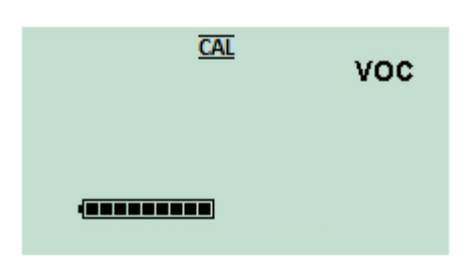

Accedere alla [schermata di calibrazione a distanza](#page-13-1) del Cub.

Tenere premuto il pulsante multifunzione fino a quando il Cub non emette un segnale acustico, quindi rilasciarlo rapidamente per evitare lo spegnimento.

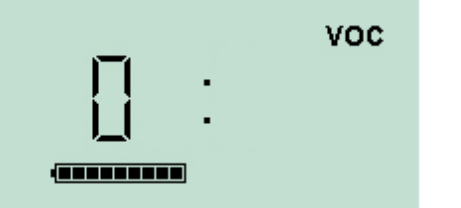

**VOC GENERAL BE** 

In questo modo si avvia la fase di azzeramento della procedura. Lo schermo mostrerà uno "0".

Collegare una sorgente di aria ambiente pulita oppure un flacone di aria sintetica compressa.

Attivare la sorgente del gas e premere il pulsante multifunzione.

Lo schermo cambierà e mostrerà una lettura in tempo reale fornita dal sensore. Il messaggio "*This number does not relate to gas concentration*" (Questo numero non rispecchia la concentrazione del gas) indica semplicemente che il valore mostrato dal sensore sta cambiando.

La lettura dovrebbe diminuire. Quando il valore non cambia più, premere il pulsante multifunzione per

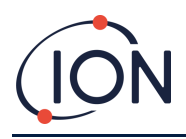

accettare quel livello. La schermata lampeggerà per qualche istante.

Spegnere l'aria sintetica/pulita e scollegarlo.

Premere il pulsante multifunzione per iniziare la fase di taratura. Lo schermo mostrerà una "S".

Collegare la sorgente di gas di taratura. Attivare la sorgente del gas e premere il pulsante multifunzione.

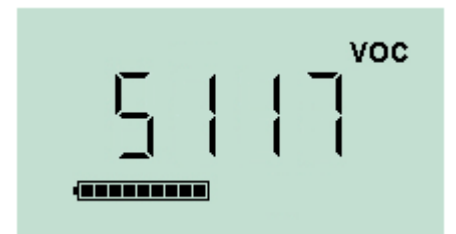

**VOC** 

Lo schermo cambierà e mostrerà una lettura in tempo reale fornita dal sensore. Il messaggio "*This number does not relate to gas concentration*" (Questo numero non rispecchia la concentrazione del gas) indica semplicemente che il valore mostrato dal sensore sta cambiando.

La lettura dovrebbe aumentare. Quando il valore non cambia più, premere il pulsante multifunzione per accettare quel livello. La schermata lampeggerà per qualche istante.

Spegnere il gas di taratura e scollegarlo.

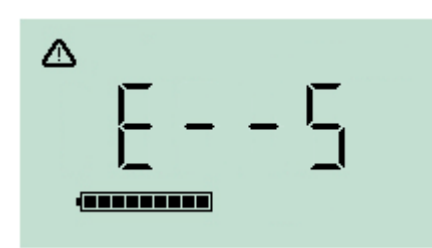

Se non vi è una differenza significativa tra il livello di azzeramento e quello di taratura, la calibrazione non sarà valida e sarà mostrato **E- - 5**. In tal caso, saranno utilizzati i livelli di calibrazione validi precedenti.

Alla fine della sequenza di calibrazione, il Cub tornerà all'esecuzione VOC generale / normale.

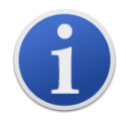

**Nota importante:** controllare sempre la calibrazione nell'esecuzione normale prima dell'uso eseguendo un bump test. Applicare gli stessi gas di azzeramento e taratura usati per la calibrazione e accertarsi di visualizzare le letture corrette.

## <span id="page-36-0"></span>**8. Manutenzione**

## <span id="page-36-1"></span>**Aggiornamenti firmware e software**

Fare riferimento alla sezione [Upgrade di firmware e software.](#page-22-3)

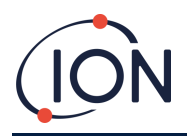

## <span id="page-37-0"></span>**Sostituzione del filtro**

Il filtro a disco deve essere cambiato ogni 100 ore di utilizzo, o prima nel caso di ambienti particolarmente polverosi o umidi. Per evitare di contaminare i filtri a disco, sostituirli esclusivamente in un ambiente pulito, con mani e dispositivi puliti.

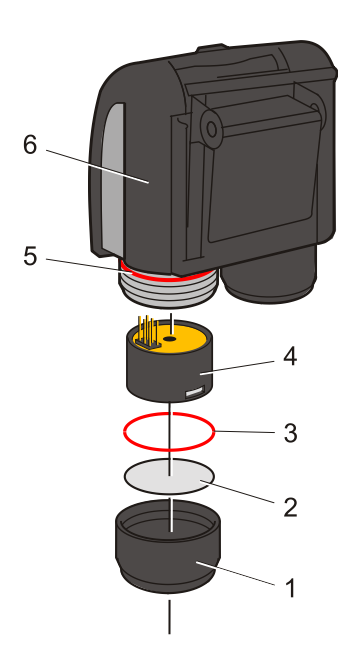

Tenere il Cub in posizione verticale come mostrato nell'immagine.

Per cambiare il filtro a disco (**2**), svitare il coperchio del sensore (**1**), e indossare i guanti per rimuovere l'O-ring (**3**) e il filtro a disco (**2**).

Posizionare con cautela un nuovo filtro a disco (**2**) e poi il nuovo O-ring (**3**) nel coperchio del sensore.

*Il titolo al disco e l'O-ring non devono essere in nessun caso utilizzati dopo la rimozione.*

Accertarsi che le l'O-ring superiore (**5**) sia rimasto in posizione.

Quindi, dopo essersi assicurati che il filtro a disco (**2**) e l'O-ring (**3**) sono posizionati correttamente, riavvitare il coperchio del sensore (**1**) sul corpo dello strumento (**6**). Non serrare eccessivamente.

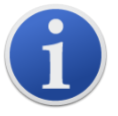

Con il filtro a disco, l'O-ring del filtro a disco e l'O-ring superiore inserito correttamente, il Cub presenta una classificazione IP pari a IP65. Con il filtro a disco e gli O-ring rimossi, la classificazione IP scende a IP64.

## <span id="page-37-1"></span>**Infiltrazione di acqua**

Se il Cub portatile è stato immerso o è stato schizzato dall'acqua, mettere il sensore MiniPID 2 ad asciugare all'aria aperta e sostituire il filtro a disco come descritto in precedenza.

## <span id="page-37-2"></span>**Pulizia della lampada e sostituzione dell'electrode stack**

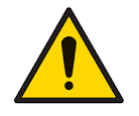

**Il Cub è un rilevatore sensibile. I componenti interni devono essere manipolati con mani e strumenti puliti. La lampada del Cub è fragile. Maneggiare con molta attenzione. Non toccare mai la finestra e non far cadere.**

## <span id="page-37-3"></span>**Quando pulire o sostituire la lampada**

Il PID Cub usa una sorgente luminosa a raggi ultravioletti che ionizza i gas VOC che attraversano la finestra della lampada. Questo processo può determinare un sottile strato di contaminazione sulla finestra del rilevatore che deve essere periodicamente rimosso.

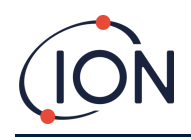

- In condizioni di uso normali, la lampada deve essere pulita dopo ogni 100 ore (in base a 30 ppm per 100 ore). Se il Cub viene usato in ambienti pesantemente contaminati dai gas, la lampada deve essere pulita con una frequenza maggiore.
- Alcuni esteri, ammine e composti alogenati possono sporcare la finestra in poco tempo; in questi casi, la pulizia potrebbe essere necessaria dopo ogni 20 ore di utilizzo.
- La frequenza di pulizia dipenderà anche dai livelli di allarme impostati e dalle condizioni ambientali prevalenti.
- Le lampade danneggiate devono essere sostituite immediatamente. Non usare un Cub con una lampada danneggiata

#### <span id="page-38-0"></span>**Quando sostituire l'electrode stack**

Quando si utilizza il Cub in condizioni di umidità ambiente elevata, potrebbero essere visualizzate letture inaspettate e dai valori aumentati. Ciò è dovuto all'idratazione della polvere o di altre piccole particelle all'interno del rilevatore che, quindi, conducono un segnale tra gli elettrodi.

Il problema può essere risolto sostituendo l'electrode stack.

#### <span id="page-38-1"></span>**Rimozione del sensore MiniPID**

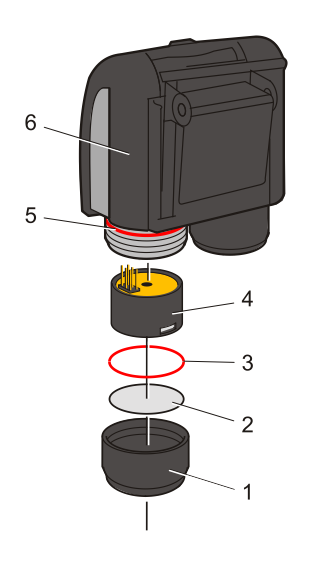

Prima della pulizia o della sostituzione della lampada, è necessario rimuovere il sensore MiniPID.

Per prima cosa accertarsi che il Cub sia spento e che l'ambiente circostante sia pulito in modo che le parti dei sensori non vengano contaminate da polvere, olio o grasso.

Rimuovere il coperchio del sensore (**1**). Può essere svitato con le dita.

Sollevare/tirare attentamente il corpo del sensore MiniPID 2 (**4**) dal corpo dello strumento (**6**).

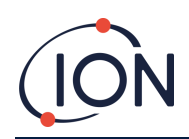

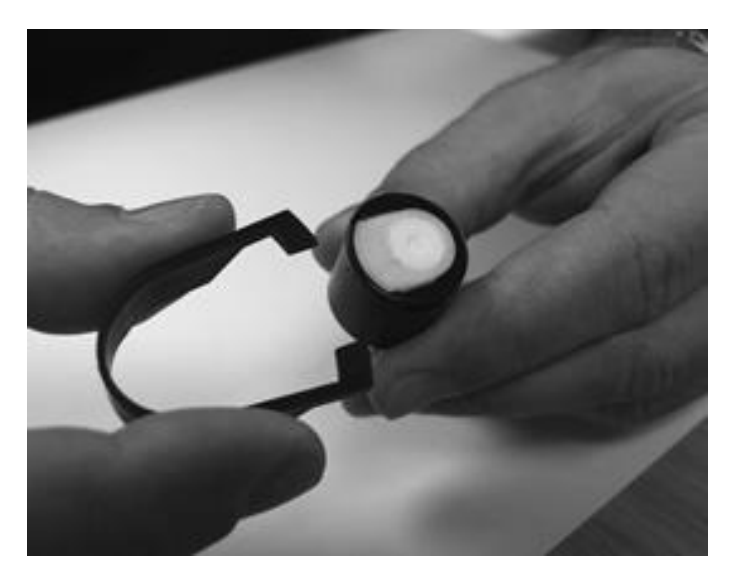

Usando lo strumento di rimozione dell'electrode stack Mini PID in dotazione, individuare i "poli" negli alloggiamenti sul lato del corpo del sensore Mini PID 2.

Tenendo fermo l'electrode stack con l'indice (le parti interne del sensore sono a molla), stringere lo strumento per rilasciare l'electrode stack.

#### <span id="page-39-0"></span>**Sostituzione dell'electrode stack MiniPID**

A questo punto è possibile sostituire l'electrode stack MiniPID.

Smaltire l'electrode stack rimosso (vecchio), rimuovendo con cautela la lampada se ancora fissata.

Ispezionare visivamente le condizioni della finestra di rilevamento della lampada (la superficie piana superiore della lampada). Se è necessaria la pulizia, procedere come indicato di seguito.

Posizionare l'electrode stack rivolto verso il basso su una superficie pulita e piana. Far girare con cautela l'estremità della finestra di rilevamento della lampada nell'O-ring intorno alla cavità nella parte inferiore dell'electrode stack. La finestra della lampada deve trovarsi a filo nell'electrode stack.

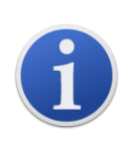

Questa procedura garantisce che la lampada sia tenuta saldamente ferma nell'electrode stack con gli elettrodi allo stesso livello della finestra di rilevamento per letture dei VOC coerenti e affidabili. Il posizionamento della lampada in qualsiasi altro modo darà probabilmente letture inaffidabili in quanto l'O-ring nell'electrode stack resta incastrato tra la superficie della finestra e l'electrode stack.

Allineare attentamente il corpo del sensore sull'electrode stack più lampada. Spingere il corpo del sensore verso il basso per fissare il gruppo; si devono sentire due clic.

Allineare/spingere attentamente il corpo del nuovo sensore MiniPID 2 (**4**) nel corpo dello strumento (**6**).

Quindi, dopo essersi assicurati che il filtro a disco (**2**) e l'O-ring (**3**) sono posizionati correttamente, riavvitare il coperchio del sensore (**1**) sul corpo dello strumento (**6**). Non serrare eccessivamente.

A questo punto, si DEVE ricalibrare lo strumento.

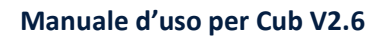

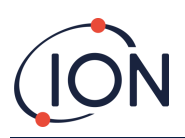

#### <span id="page-40-0"></span>**Rimozione e ispezione della lampada**

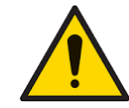

**Il Cub è un rilevatore sensibile. I componenti interni devono essere manipolati con mani e strumenti puliti. La lampada del Cub è fragile. Maneggiare con molta attenzione. Non toccare mai la finestra e non far cadere.**

Dopo la rimozione dell'electrode stack come descritto in precedenza, è possibile rimuovere con cautela la lampada.

- Se la lampada viene tenuta nell'electrode stack, estrarla con cautela dall'O-ring intorno alla cavità nella parte inferiore dell'electrode stack.
- Se la lampada si trova nel corpo del sensore, è possibile prenderla e tirarla fuori oppure è possibile capovolgere il corpo del sensore e far uscire la lampada.

L'ispezione della lampada può rivelare uno strato di contaminazione sulla finestra di rilevamento. Ha l'aspetto di una "sfumatura blu". Per verificarne la presenza, tenere la lampada davanti a una sorgente luminosa e guardare obliquamente attraverso la superficie della finestra.

Se necessario, pulire la lampada.

#### <span id="page-40-1"></span>**Pulizia della lampada**

Pulire la finestra usando il kit di pulizia della lampada PID in dotazione. Il Cub 10.6 eV e il Cub TAC sono forniti con un kit di pulizia della lampada PID, che dovrebbe essere usato per pulire la finestra della lampada.

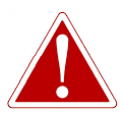

#### **IL COMPOSTO DETERGENTE CONTIENE OSSIDO DI ALLUMINIO SOTTO FORMA DI POLVERE MOLTO SOTTILE. CIÒ POTREBBE CAUSARE IRRITAZIONE DELLE VIE RESPIRATORIE E DEGLI OCCHI.**

#### **(Numero CAS 1344-28-1).**

Su richiesta a ION Science Ltd, è disponibile una scheda di sicurezza dei materiali MSDS. Le principali edizioni sono elencate di seguito.

**Manipolazione:**

- Non respirare il vapore/la polvere. Evitare il contatto con cute, occhi e indumenti.
- Indossare indumenti protettivi adeguati.
- Seguire pratiche di igiene industriale: Lavare bene la faccia e le mani con acqua e sapone dopo l'uso e prima di mangiare, bere, fumare o applicare cosmetici.
- Il composto presenta un TVL (TWA) di 10 mg/m**<sup>3</sup>** .

#### **Stoccaggio:**

- Sostituire sempre il coperchio dopo l'uso del detergente.
- Tenere il contenitore chiuso per impedire l'assorbimento e la contaminazione con acqua.

**Lampada Cub 11.7 eV:**

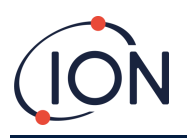

#### **Per pulire la lampada Cub 11.7 eV, utilizzare etanolo o metanolo anidro. Contatta technical.support@ionscience.com per ulteriore supporto.**

La procedura di pulizia per le lampade da 10.6 eV e 10.0 eV:

Aprire il composto lucidante di ossido di alluminio. Con un batuffolo di cotone pulito raccogliere una piccola quantità di composto.

- 1. Usare il batuffolo di cotone per lucidare la finestra di rilevamento della lampada. Usare un movimento circolare applicando una leggera pressione per pulire la finestra di rilevamento. Non toccare mai la finestra di rilevamento con le dita.
- 2. Continuare a lucidare fino a sentire uno "stridio" del batuffolo di cotone imbevuto che si sposta sulla superficie della finestra (in genere entro quindici secondi).
- 3. Rimuovere la polvere residua con un breve soffio di aria dal flacone di aria pulita e asciutta priva di olio.
- 4. Reinserire la lampada nell'electrode stack come descritto in precedenza.

Procedura di pulizia per lampade da 11,7 eV con etanolo anidro o metanolo:

- 1. Usare il batuffolo di cotone per lucidare la finestra di rilevamento della lampada. Usare un movimento circolare applicando una leggera pressione per pulire la finestra di rilevamento. Non toccare mai la finestra di rilevamento con le dita.
- 2. Continuare a lucidare fino a sentire uno "stridio" del batuffolo di cotone imbevuto che si sposta sulla superficie della finestra (in genere entro quindici secondi).
- 3. Rimuovere la polvere residua con un breve soffio di aria dal flacone di aria pulita e asciutta priva di olio.
- 4. Reinserire la lampada nell'electrode stack come descritto in precedenza.

#### <span id="page-41-0"></span>**Sostituzione di una lampada**

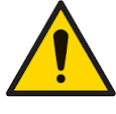

**Non reinserire mai una lampada danneggiata.**

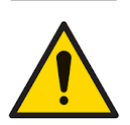

**Lo strumento DEVE essere ricalibrato dopo l'inserimento di una lampada sostitutiva o sottoposta a pulizia.**

Dopo la rimozione dell'electrode stack come descritto in precedenza, è possibile rimuovere la lampada.

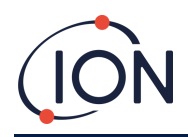

Rimuovere con cautela la lampada:

- Se la lampada viene tenuta nell'electrode stack, estrarla con cautela dall'O-ring intorno alla cavità nella parte inferiore dell'electrode stack.
- Se la lampada si trova nel corpo del sensore, è possibile prenderla e tirarla fuori oppure è possibile capovolgere il corpo del sensore e far uscire la lampada.

Smalitre la lampada rimossa (vecchia).

Posizionare l'electrode stack rivolto verso il basso su una superficie pulita e piana. Far girare con cautela l'estremità della finestra di rilevamento della lampada nuova nell'O-ring intorno alla cavità nella parte inferiore dell'electrode stack. La finestra della lampada deve trovarsi a filo nell'electrode stack.

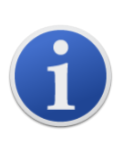

Questa procedura garantisce che la lampada sia tenuta saldamente ferma nell'electrode stack con gli elettrodi allo stesso livello della finestra di rilevamento per letture dei VOC coerenti e affidabili. Il posizionamento della lampada in qualsiasi altro modo darà probabilmente letture inaffidabili in quanto l'O-ring nell'electrode stack resta incastrato tra la superficie della finestra e l'electrode stack.

Allineare attentamente il corpo del sensore sull'electrode stack più lampada. Spingere il corpo del sensore verso il basso per fissare il gruppo; si devono sentire due clic.

Allineare/spingere attentamente il corpo del nuovo sensore MiniPID 2 (**4**) nel corpo dello strumento (**6**).

Quindi, dopo essersi assicurati che il filtro a disco (**2**) e l'O-ring (**3**) sono posizionati correttamente, riavvitare il coperchio del sensore (**1**) sul corpo dello strumento (**6**). Non serrare eccessivamente.

A questo punto, si DEVE ricalibrare lo strumento.

#### <span id="page-42-0"></span>**Bump test**

I bump test devono essere eseguiti periodicamente sul Cub per verificare che lo strumento risponda correttamente e che gli indicatori di allarme si attivino correttamente in caso di rilevamento del gas ai [livelli di allarme specificati nella configurazione del Cub.](#page-30-2) I bump test devono essere eseguiti anche nel caso in cui i livelli di allarme specificati vengono modificati.

I pulsanti di opzione **Bump Test** (nella casella **Bump Test** nella pagina **[Preferences](#page-24-2)** (Preferenze) di CubPC) vengono usate per specificare il gas da usare durante il bump test; le opzioni sono PID Gas (Gas PID) e Calibration Gas (Gas di calibrazione).

Per il bump test si segue una procedura simile a quella per la calibrazione (vedere Procedura di [calibrazione mediante Cub Doc\)](#page-32-1), ad eccezione del fatto che la procedura viene avviata premendo il seguente pulsante nella *pagina Cubs* per il Cub  $\llbracket \n\rrbracket$  in fase di calibrazione:

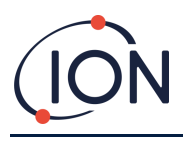

## <span id="page-43-0"></span>**9. Risoluzione dei problemi**

## <span id="page-43-1"></span>**Diagnostica**

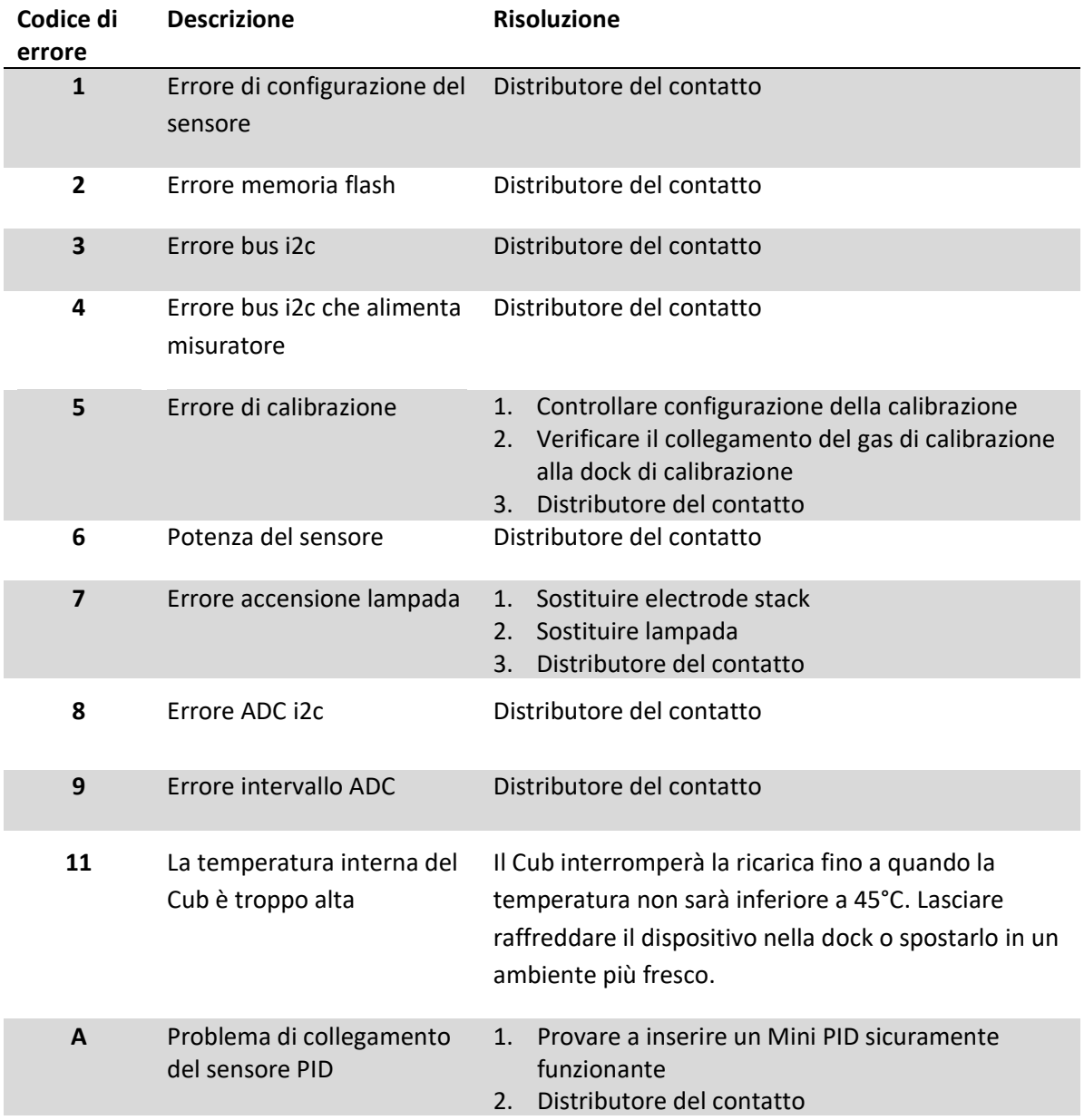

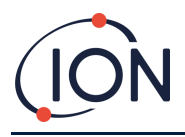

## <span id="page-44-0"></span>**10. Appendice e documentazione tecnica**

#### <span id="page-44-1"></span>**Dichiarazione di conformità UE**

**The EU Authorised Representative of the manufacturer Ion Science limited** has sole responsibility, on the date this product accompanied by this declaration is placed on the market, the product conforms to all technical and regulatory requirements of the listed directives

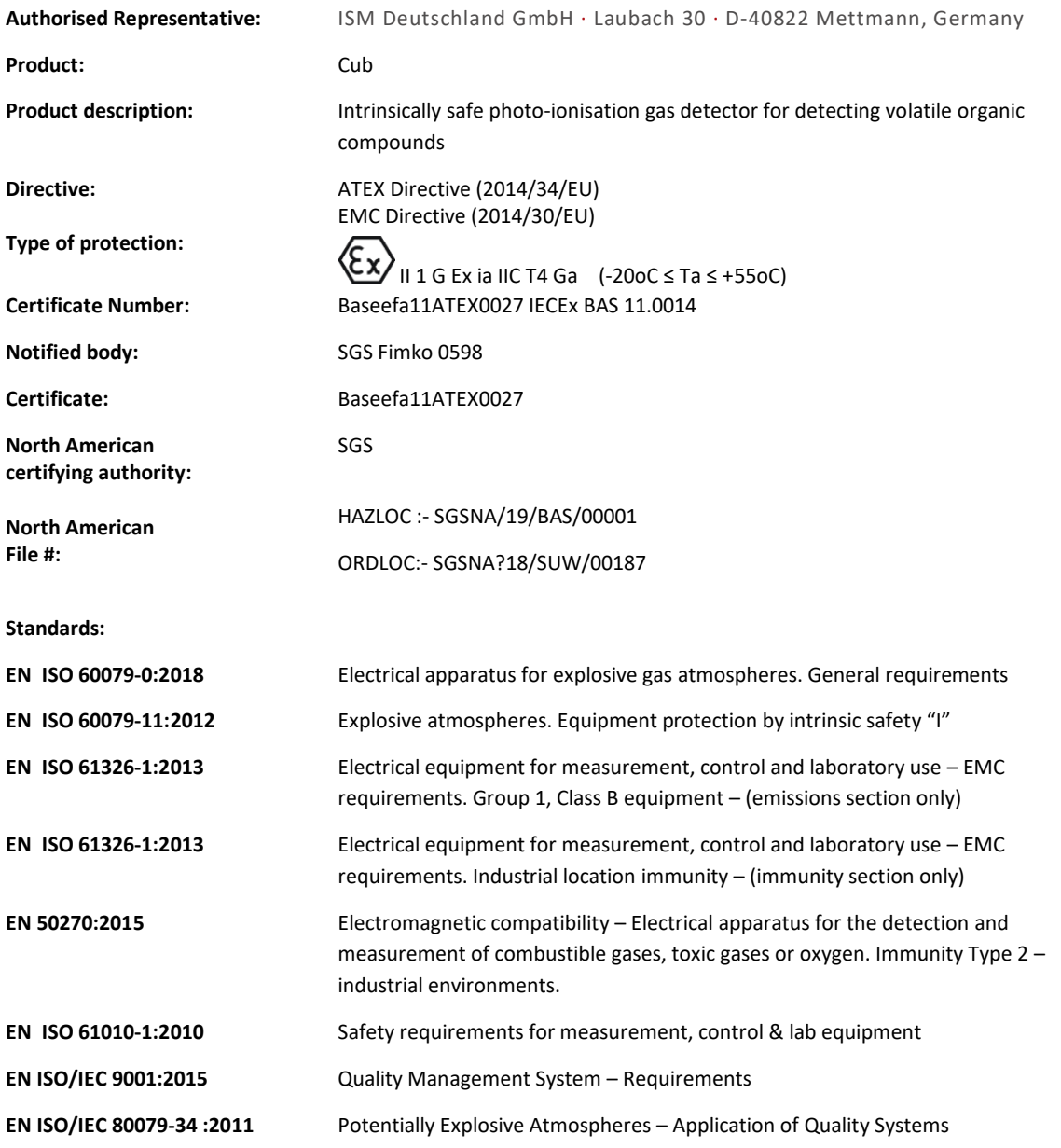

**Name:** Clemens A. Verley **Position:** Chief Executive Officer

Nemini Verley-

**Signature:**  $V$  Date: 31<sup>st</sup> December 2020

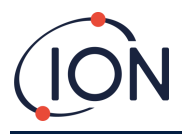

## <span id="page-45-0"></span>**Specifiche tecniche**

<span id="page-45-1"></span>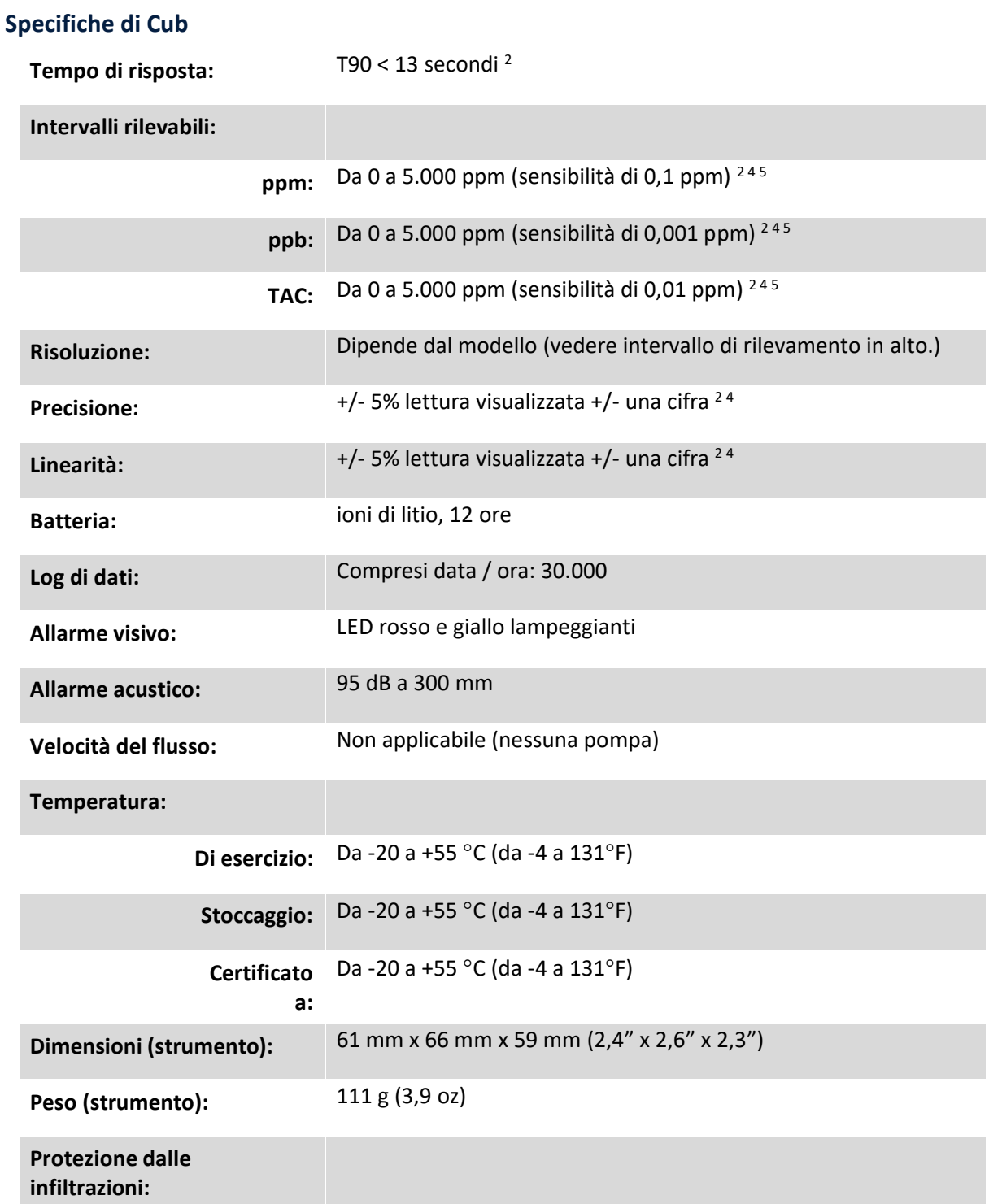

**con filtro PTFE inserito:** IP65 <sup>1</sup>

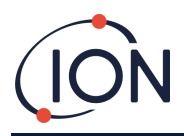

#### <span id="page-46-0"></span>**Specifiche Cub 11.7**

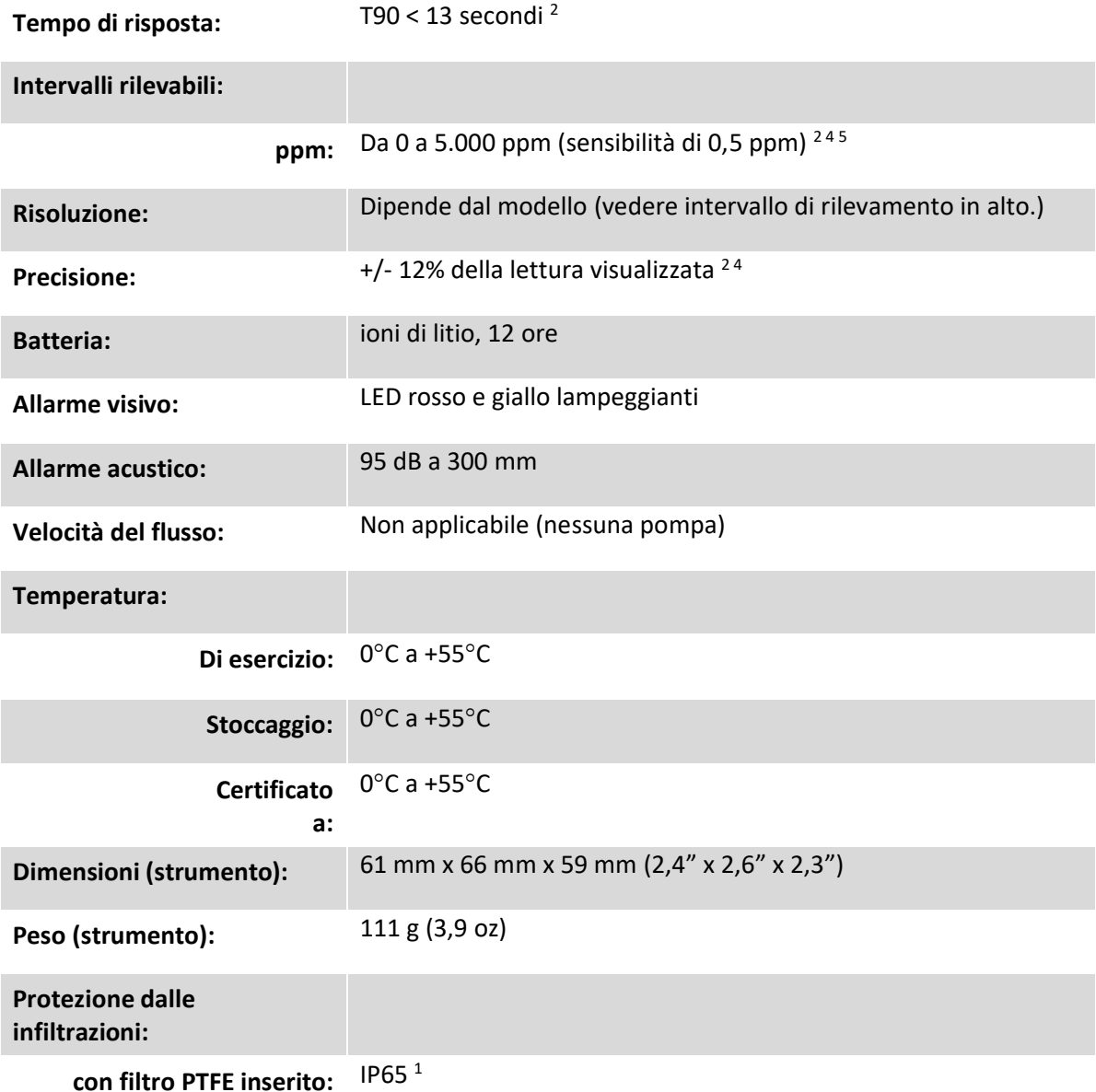

1 IP65 con filtro PTFE montato, IP64 senza filtro PTFE montato.

<sup>2</sup> Le specifiche si basano su calibrazioni dell'isobutilene a 20 ° C e 1000 mBar. Tutte le specifiche indicate sono al punto di calibrazione e nelle stesse condizioni ambientali.

<sup>4</sup> For solo misura indicativa. Precisione quotata ottenibile fino a 2.000 ppm. Per un rilevamento più accurato, si consiglia la calibrazione intorno alla concentrazione di interesse.

<sup>5</sup> La lettura massima si ottiene con alcuni analiti come l'etanolo.

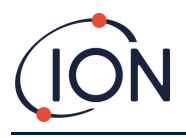

#### <span id="page-47-0"></span>**Requisiti di alimentazione delle Cub Doc**

Il requisito di alimentazione per le docking station Cub Doc è il seguente:

• Attraverso la presa di rete IEC limitata a un valore nominale dell'intervallo di input compreso tra 100Vac e 240Vac +/-10%. Il fusibile di ingresso è un fusibile di rete di tipo ritardato 1 A (cartuccia anti-sovratensioni 20 x 5 mm).

oppure:

• Attraverso la presa CC posteriore collegata a un'uscita ausiliaria dell'auto (accendisigari) da 12 V.

#### <span id="page-47-1"></span>**Garanzia**

La garanzia standard può essere estesa fino a 2 anni sul Cub quando si registra lo strumento sul nostro sito web: [www.ionscience.com/it](http://www.ionscience.com/it)

Per ricevere l'estensione di garanzia, è necessario registrare lo strumento online entro un mese dall'acquisto (soggetto a termini e condizioni.) Si riceverà un'e-mail di conferma che indica l'attivazione e l'elaborazione del periodo di garanzia esteso.

La lampada da 11,7 eV ha una durata di ≥500 ore. Questo si basa sull'uso continuo.

I dettagli completi e un copia della nostra dichiarazione di garanzia sono disponibili all'indirizzo: [www.ionscience.com/it](http://www.ionscience.com/it)

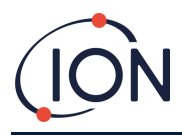

#### <span id="page-48-0"></span>**Recapiti di ION Science**

#### **ION Science Ltd – UK/Head Office**

Tel: +44 (0)1763 208 503

Web: [www.ionscience.com](https://eur02.safelinks.protection.outlook.com/?url=http%3A%2F%2Fwww.ionscience.com%2F&data=04%7C01%7C%7C204221e19d224108966808d9d0f44f7d%7Cabde49be1654435daf4a6dc708897df0%7C0%7C0%7C637770569999323669%7CUnknown%7CTWFpbGZsb3d8eyJWIjoiMC4wLjAwMDAiLCJQIjoiV2luMzIiLCJBTiI6Ik1haWwiLCJXVCI6Mn0%3D%7C3000&sdata=r9kdXR8QvWZw4XTwoEVMgCFMABgWMKBG%2Bodj4btKZl8%3D&reserved=0) | Email: [info@ionscience.com](mailto:info@ionscience.com)

**ISM ION Science Messtechnik – Germany Office**

Tel: +49 (0) 2104 1448-0

Web: [https://www.ism-d.de/en/](https://eur02.safelinks.protection.outlook.com/?url=https%3A%2F%2Fwww.ism-d.de%2Fen%2F&data=04%7C01%7C%7C204221e19d224108966808d9d0f44f7d%7Cabde49be1654435daf4a6dc708897df0%7C0%7C0%7C637770569999323669%7CUnknown%7CTWFpbGZsb3d8eyJWIjoiMC4wLjAwMDAiLCJQIjoiV2luMzIiLCJBTiI6Ik1haWwiLCJXVCI6Mn0%3D%7C3000&sdata=zIlSGYPpc8N6CgSVNnyTmd73QgY7buHoT2waOXNXlAA%3D&reserved=0) | Email: [sales@ism-d.de](mailto:sales@ism-d.de)

#### **ION Science India - India Office**

Tel: +914048536129

Web: [www.ionscience.com/in](https://eur02.safelinks.protection.outlook.com/?url=http%3A%2F%2Fwww.ionscience.com%2Fin&data=04%7C01%7C%7C204221e19d224108966808d9d0f44f7d%7Cabde49be1654435daf4a6dc708897df0%7C0%7C0%7C637770569999323669%7CUnknown%7CTWFpbGZsb3d8eyJWIjoiMC4wLjAwMDAiLCJQIjoiV2luMzIiLCJBTiI6Ik1haWwiLCJXVCI6Mn0%3D%7C3000&sdata=ySr7%2F0bnFtpvaSBhhQFIHSXfwxno785EuPCEj%2Fh4gy4%3D&reserved=0) | Email: [kschari@ionscience.com](mailto:kschari@ionscience.com)

#### **ION Science Inc – USA Office**

Tel: +1 877 864 7710

Web: [https://ionscience.com/usa/](https://eur02.safelinks.protection.outlook.com/?url=https%3A%2F%2Fionscience.com%2Fusa%2F&data=04%7C01%7C%7C204221e19d224108966808d9d0f44f7d%7Cabde49be1654435daf4a6dc708897df0%7C0%7C0%7C637770569999323669%7CUnknown%7CTWFpbGZsb3d8eyJWIjoiMC4wLjAwMDAiLCJQIjoiV2luMzIiLCJBTiI6Ik1haWwiLCJXVCI6Mn0%3D%7C3000&sdata=urI4jjICU%2FeWBLUHXYsQPeQVIXlafKLc%2Fycuhe8VbFM%3D&reserved=0) |Email: [info@ionscienceusa.com](mailto:info@ionscienceusa.com)

#### **ION Science Italy - Italy Office**

Tel: +39 051 0561850

Web: [www.ionscience.com/it](https://eur02.safelinks.protection.outlook.com/?url=http%3A%2F%2Fwww.ionscience.com%2Fit&data=04%7C01%7C%7C204221e19d224108966808d9d0f44f7d%7Cabde49be1654435daf4a6dc708897df0%7C0%7C0%7C637770569999323669%7CUnknown%7CTWFpbGZsb3d8eyJWIjoiMC4wLjAwMDAiLCJQIjoiV2luMzIiLCJBTiI6Ik1haWwiLCJXVCI6Mn0%3D%7C3000&sdata=YnJm482pAdXrQTcCeh98k8XRCjiK1MP74UCZ5ad6gbs%3D&reserved=0) | Email: [info@ionscience.it](mailto:info@ionscience.it)

#### **ION Science China - China Office**

Tel: +86 21 52545988

Web: [www.ionscience.com/cn](https://eur02.safelinks.protection.outlook.com/?url=http%3A%2F%2Fwww.ionscience.com%2Fcn&data=04%7C01%7C%7C204221e19d224108966808d9d0f44f7d%7Cabde49be1654435daf4a6dc708897df0%7C0%7C0%7C637770569999323669%7CUnknown%7CTWFpbGZsb3d8eyJWIjoiMC4wLjAwMDAiLCJQIjoiV2luMzIiLCJBTiI6Ik1haWwiLCJXVCI6Mn0%3D%7C3000&sdata=0EBk8WFYEqpIDYj90bjt8E1%2BakcWEVpwmgh%2FN51cd48%3D&reserved=0) | Email: [info@ionscience.cn](mailto:info@ionscience.cn)

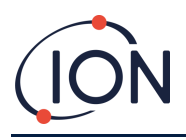

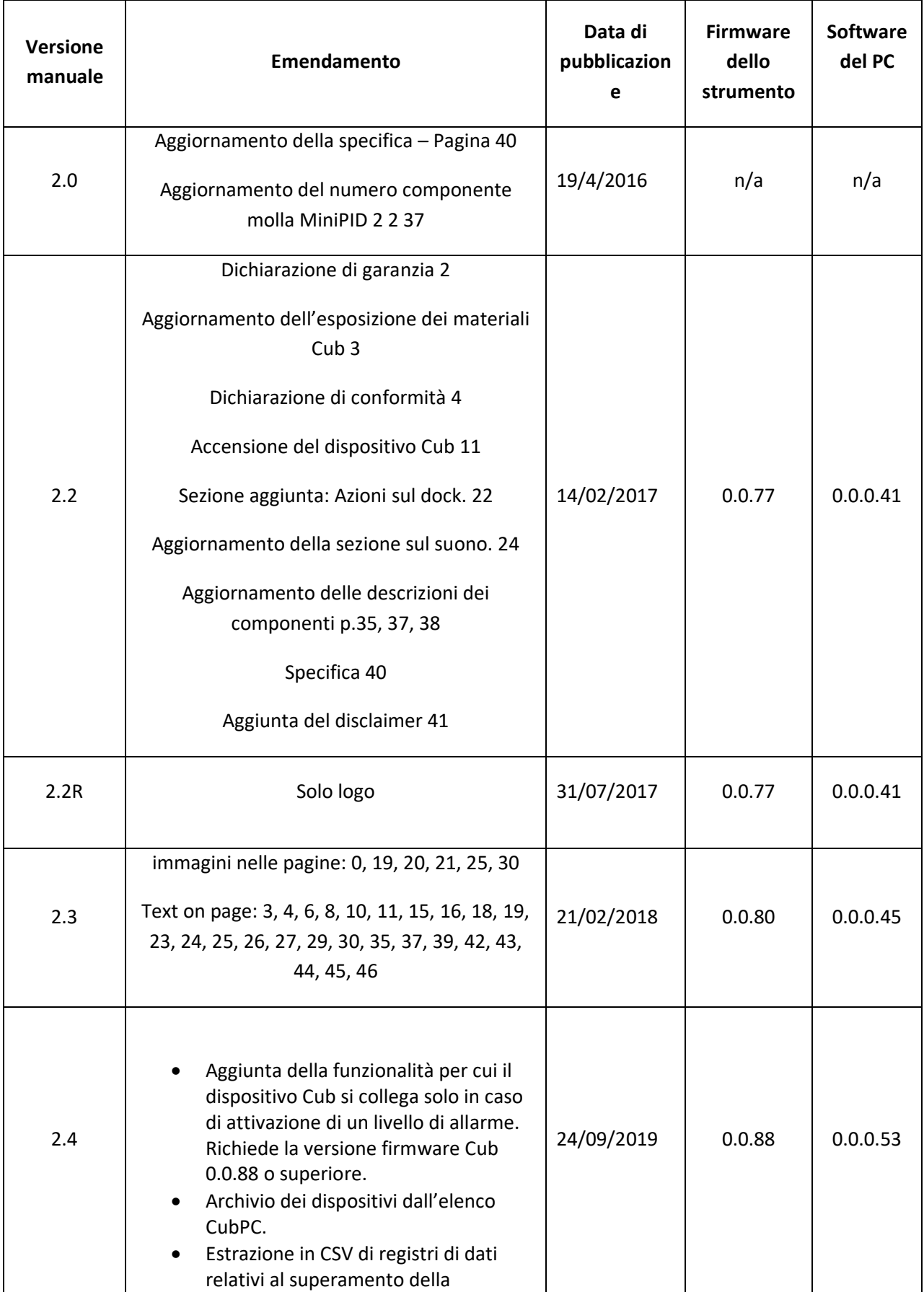

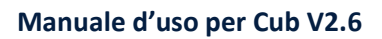

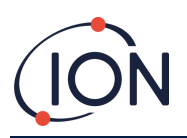

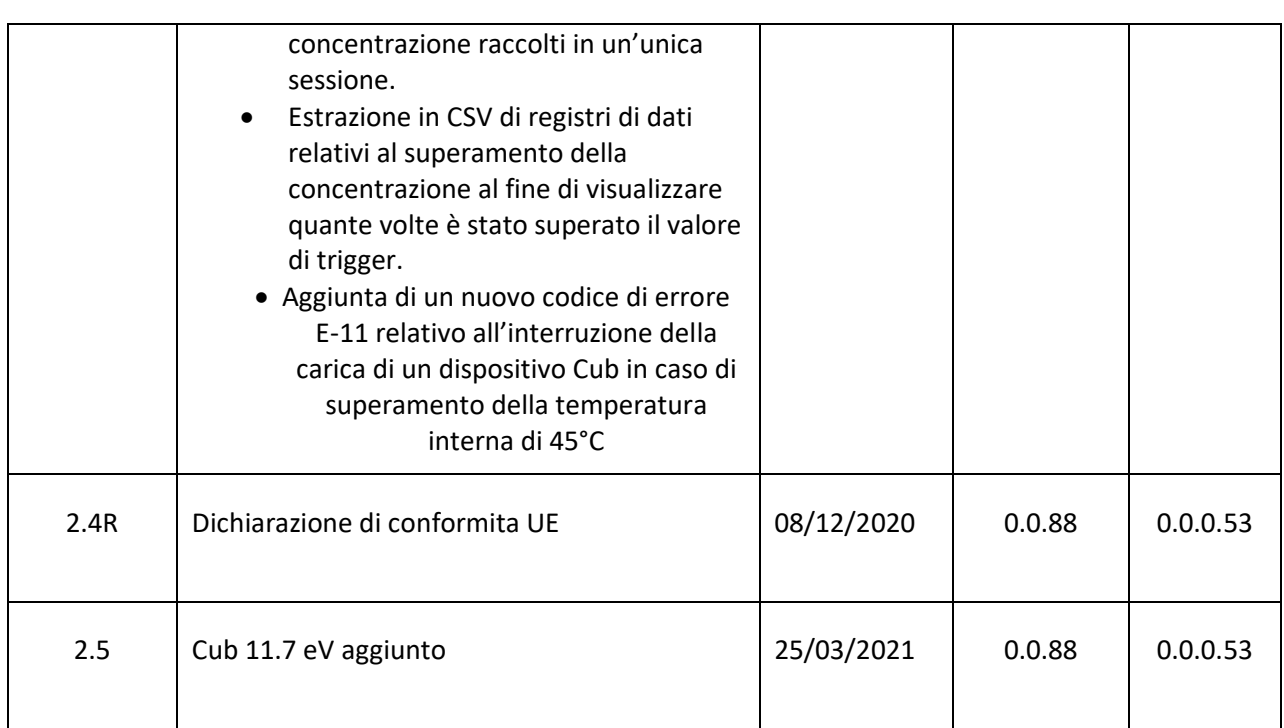